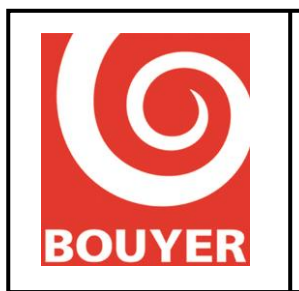

Ref: 596385 Date: 04/11/2015 Version: 1

# Vulca Voice and Serenity Voice range User's Manual

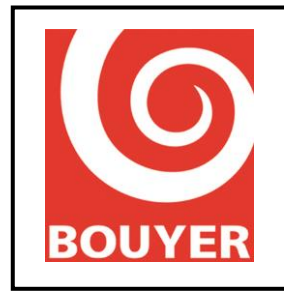

Ref: 596385 Date: 04/11/2015 Version: 1

# **CONTENTS**

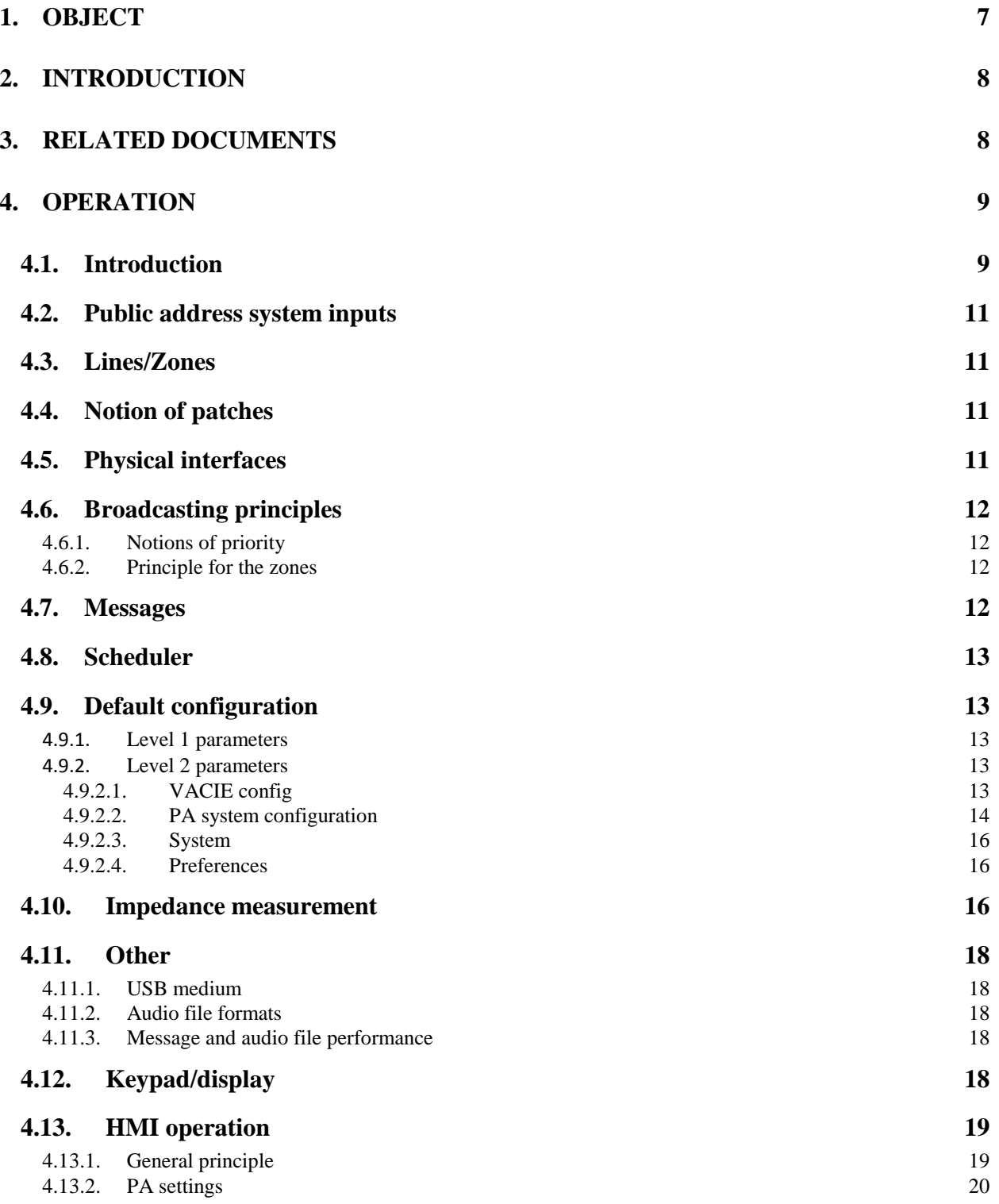

This document is the exclusive property of Bouyer, it must not be disclosed or reproduced without the written consent of Bouyer.<br>This document is not legally binding. We reserve the right to modify descriptions and specifi

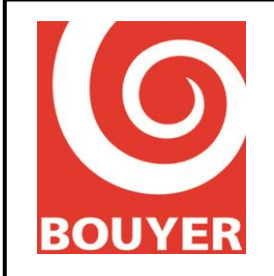

Ref: 596385 Date: 04/11/2015 Version: 1

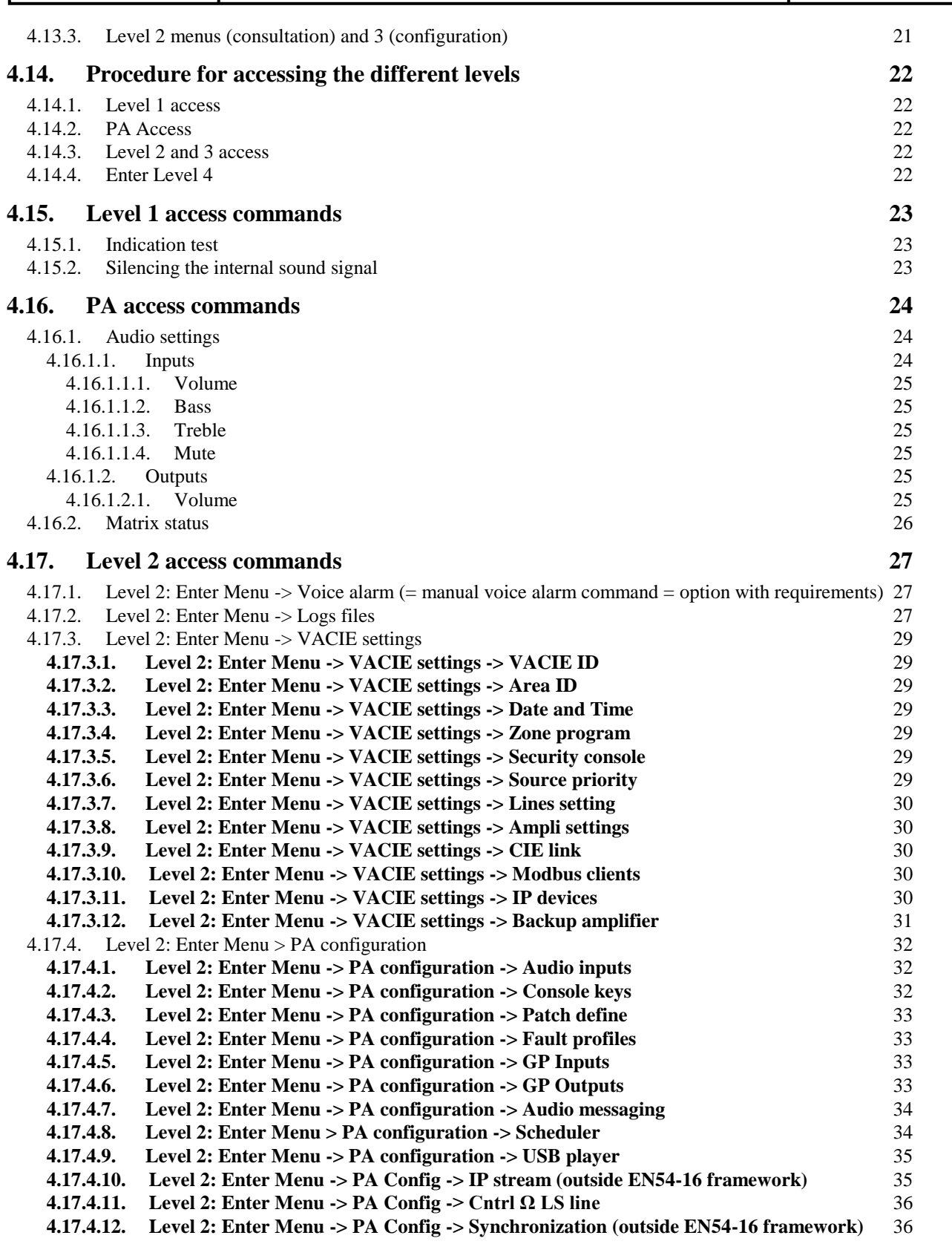

This document is the exclusive property of Bouyer, it must not be disclosed or reproduced without the written consent of Bouyer.<br>This document is not legally binding. We reserve the right to modify descriptions and specifi

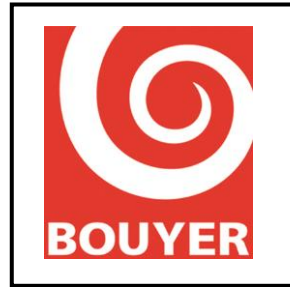

Ref: 596385 Date: 04/11/2015 Version: 1

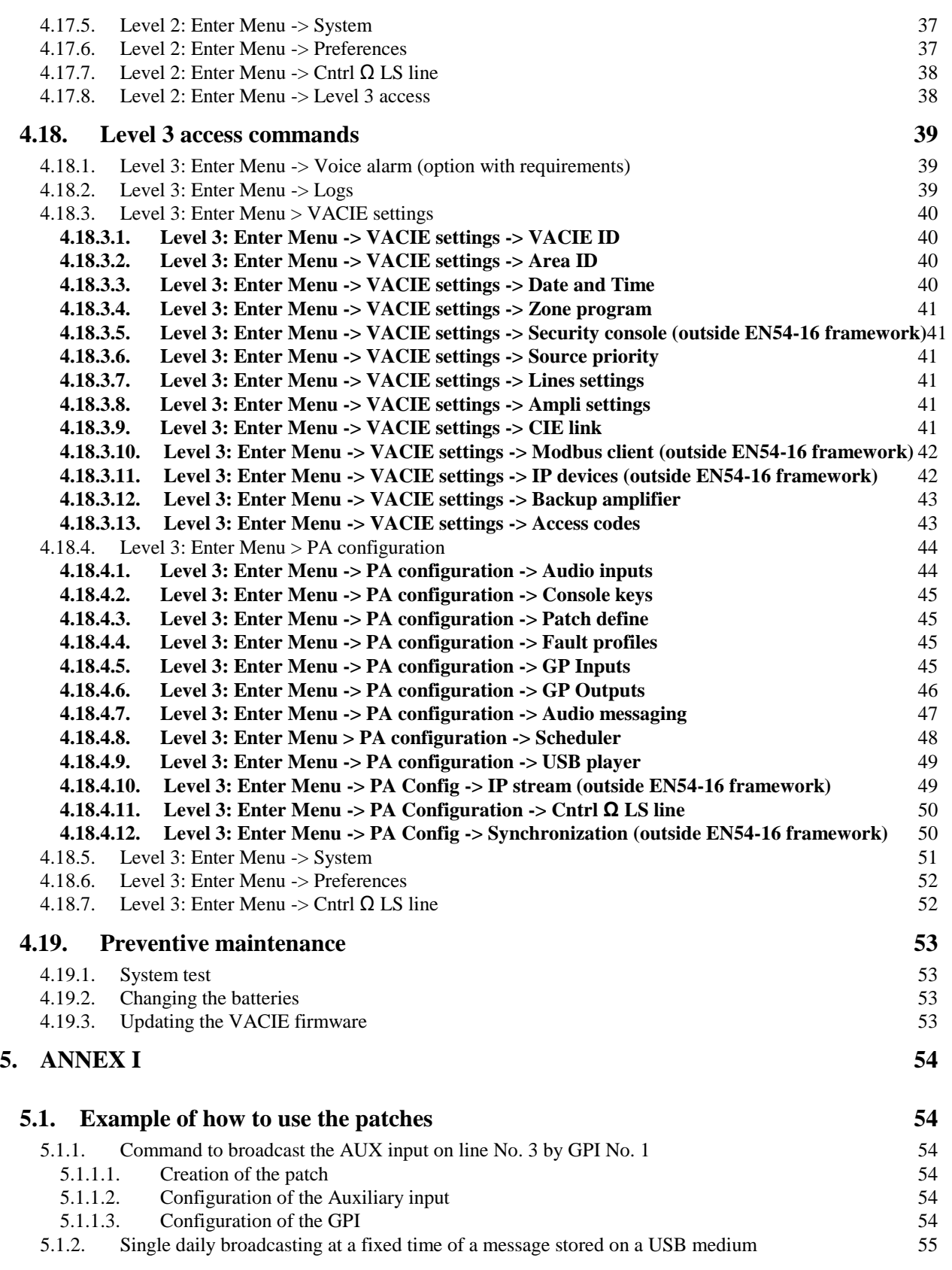

This document is the exclusive property of Bouyer, it must not be disclosed or reproduced without the written consent of Bouyer.<br>This document is not legally binding. We reserve the right to modify descriptions and specifi

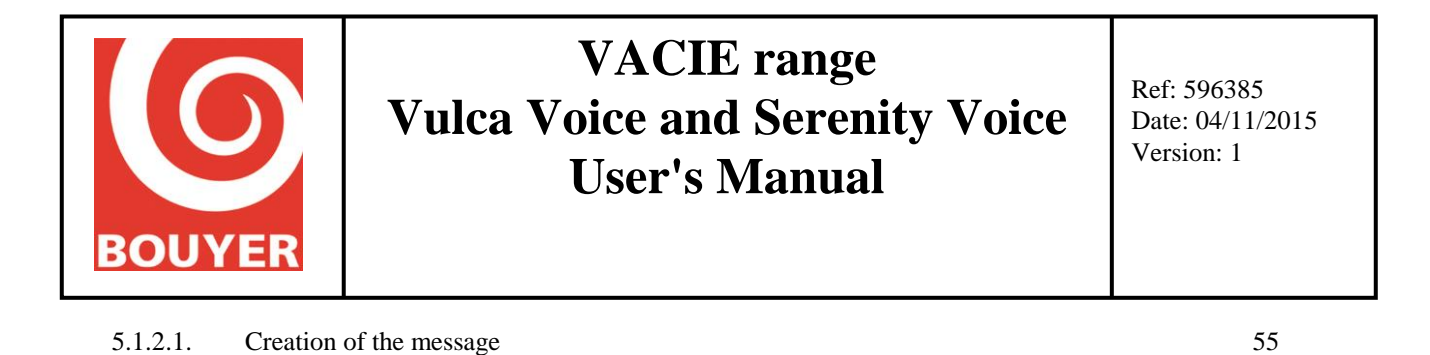

5.1.2.2. [Creation of the patch](#page-54-2) 55 5.1.2.3. [Scheduler configuration](#page-54-3) 55 5.1.3. [Repeated and daily triggering of a message stored on a USB medium by the Scheduler](#page-56-0) 57 5.1.3.1. [Creation of the message](#page-56-1) 57 5.1.3.2. [Creation of the patch](#page-56-2) 57 5.1.3.3. [Scheduler configuration](#page-56-3) 57 5.1.4. [Programming of a sound level attenuation command](#page-58-0) 59 5.1.4.1. [Scheduler configuration](#page-58-1) 59 5.1.5. [Programming the activation/deactivation of a GPO every day at a fixed time](#page-59-0) 60 5.1.5.1. [Scheduler configuration for the activation of GPO No. 3](#page-59-1) 60

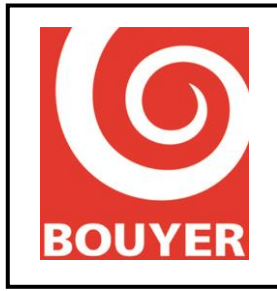

Ref: 596385 Date: 04/11/2015 Version: 1

# CHANGE HISTORY

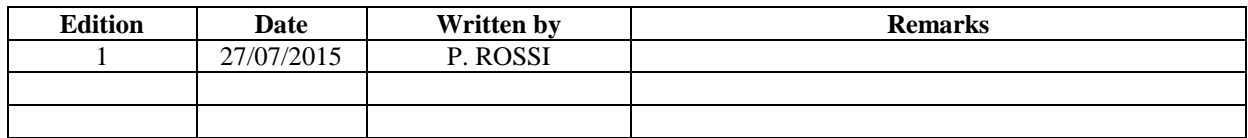

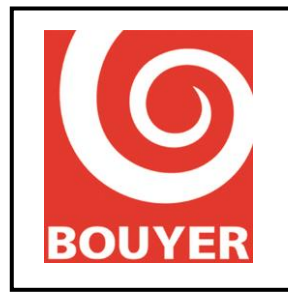

Ref: 596385 Date: 04/11/2015 Version: 1

### <span id="page-6-0"></span>**1. OBJECT**

This document is the user's manual for the Vulca Voice and Serenity Voice VACIE ranges compliant with EN54-16.

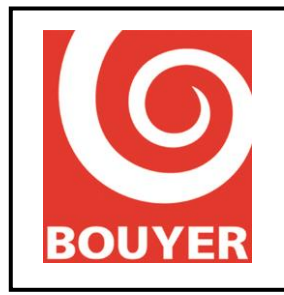

Ref: 596385 Date: 04/11/2015 Version: 1

### <span id="page-7-0"></span>**2. INTRODUCTION**

This system is a VACIE compliant with EN54-16 whose purpose is to broadcast under voice alarm conditions a pre-recorded evacuation message in order to alert the occupants of the emergency zone quickly and enable an orderly evacuation.

Once powered up, the system can be in one of three states :

- quiescent condition : the default situation.
- voice alarm condition: this is activated by a manual control or triggered by the CIE.
- fault warning condition: thus is when there is a fault in the system.

### <span id="page-7-1"></span>**3. RELATED DOCUMENTS**

- Vulca Voice Installation Instructions: No. 596384
- Serenity Voice Installation Instructions: No. 596386

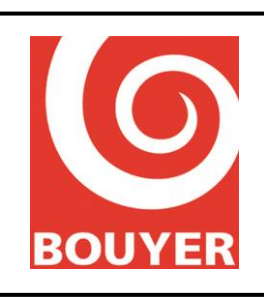

Ref: 596385 Date: 04/11/2015 Version: 1

### <span id="page-8-0"></span>**4. OPERATION**

### <span id="page-8-1"></span>**4.1. Introduction**

The VACIE is operated via an HMI consisting of an LCD, 4 navigation keys as well as a number of buttons and indicator lights; all these items are situated on the front of the VACIE.

All the possible actions are governed by rules linked to the system's Status and the access level required by the standard; there are 3 access levels, defined as follows:

**PA access**: access to certain functions with no particular procedures involved.

Level 1: by member(s) of the general public or persons having a general responsibility for security supervision who might be expected to investigate and initially respond to a fire alarm or a fault warning.

Level 2: by persons having a specific responsibility for Security and who are trained and authorized to operate the VACIE in the quiescent condition, fault warning condition, voice alarm condition.

Level 2 not secured by the HMI: this level allows access to the level 2 functions without having to enter the access code on the HMI: for example, it can be used to make calls with the emergency microphone. This configuration implies that level 2 is guaranteed elsewhere

Level 3: by persons who are trained and authorized :

- to re-configure the site specific data held within the VACIE or controlled by it (e.g. labelling, zoning, alarm organization)

- to storage and change of emergency tones and messages

- to maintain the VACIE in accordance with the manufacturer's published instructions and data.

**Level 4**: by persons who are trained and authorized by the manufacturer to either repair the VACIE or alter its firmware, thereby changing its basic mode of operation.

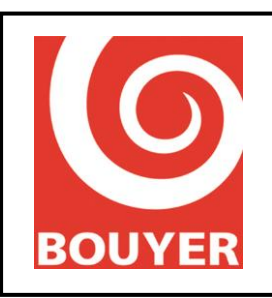

Ref: 596385 Date: 04/11/2015 Version: 1

The table below summarises the different types of use:

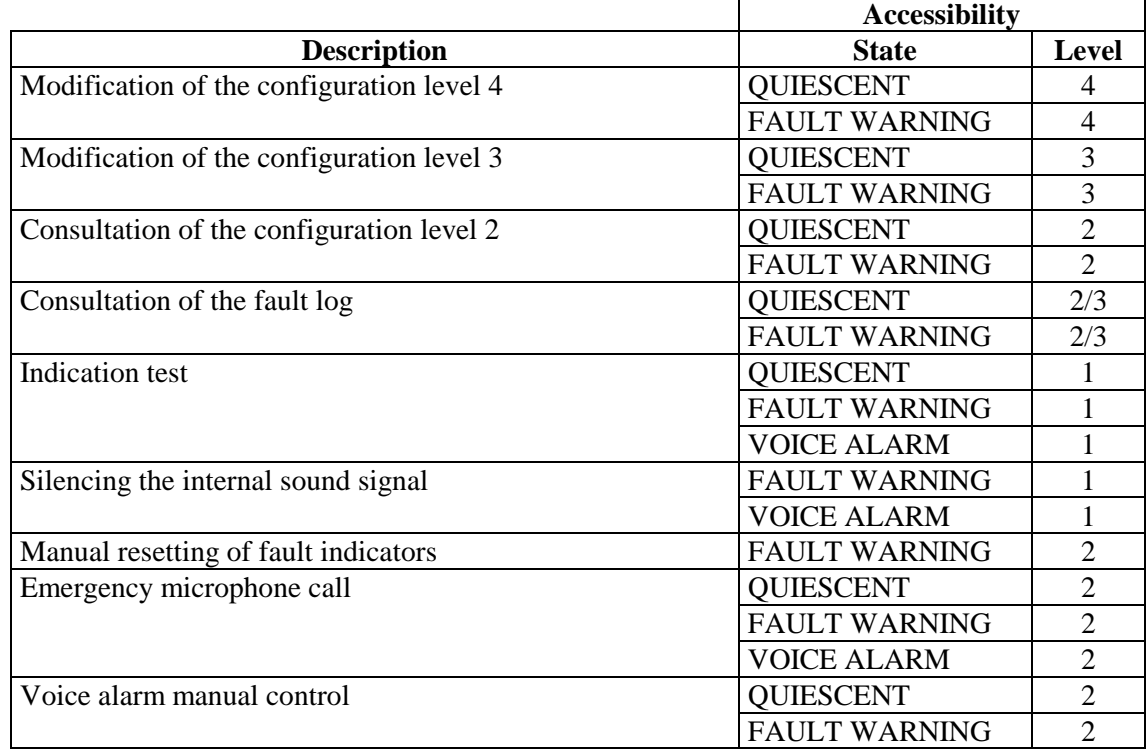

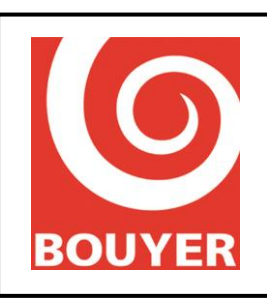

Ref: 596385 Date: 04/11/2015 Version: 1

### <span id="page-10-0"></span>**4.2. Public address system inputs**

The VACIE has 6 public address system (non-security related) inputs: Wireless mic, Auxiliary, Phone input, Bus console, IP stream 1, IP stream 2.

4 of these inputs (Wireless mic, Auxiliary, Phone input, Bus console) can be configured to define their operating mode. This operating mode is directly linked to the "Broadcasting type" parameter, which can be selected as "Continuous", "Modulation sense" or "Other".

"Continuous" performs the switching of the input in question onto the output defined elsewhere (Lines/zones) subject to the priority being high enough.

"Modulation sense" performs the switching of the input in question as soon as a sufficient signal level (configurable) is detected on the input, subject to the priority being high enough.

"Other" allows the input to be managed by a patch (see [§4.4\)](#page-10-2).

remark : if the Bus console input is configured according to one of these modes (Status  $=$  Active), it can no longer be used to manage a Bus console bus.

In addition to these inputs there is also a USB port for the connection of "USB stick" type media to broadcast audio files in PA mode.

The IP stream 1 and IP stream 2 are intended to be used through patches or in combination with IP Devices (use outside the certified framework).

### <span id="page-10-1"></span>**4.3. Lines/Zones**

The VACIE has a maximum of 4 (Vulca Voice) or 6 (Serenity Voice) loudspeaker lines; these lines can be grouped together to form units called Zones. The VACIE allows the creation of 64 zones maximum.

### <span id="page-10-2"></span>**4.4. Notion of patches**

A patch is an entity that links an audio input with an output (Line or Zone); the audio inputs that can be used in patches are: Wireless mic, Auxiliary, Phone input, Bus console, IP stream 1, IP stream 2 and Messages.

Each patch must have a trigger enabling it to be activated or deactivated; the triggers available are: the GP Inputs, the Scheduler.

Some examples of patch utilisation are given in Annex I.

### <span id="page-10-3"></span>**4.5. Physical interfaces**

GPI: this interface corresponds to 4 logic inputs.

GPO: this interface corresponds to 4 logic outputs.

UGA : this is the interface that links the VACIE to the CIE.

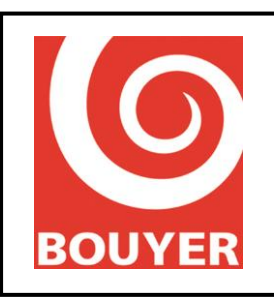

Ref: 596385 Date: 04/11/2015 Version: 1

Bus console: this interface allows Bus consoles to be connected that can be used to make announcements with line selection for PA (non-security related) uses.

Security console: this interface allows the connection of the GX2500 remote Security console (outside the framework of EN54-16).

LS lines: this interface corresponds to the loudspeaker lines

Ethernet: interface enabling the product to be connected to a network for maintenance operations, in particular the updating of the internal firmware.

### <span id="page-11-0"></span>**4.6. Broadcasting principles**

### <span id="page-11-1"></span>**4.6.1. Notions of priority**

The principle behind the broadcasting of the audio inputs on the loudspeaker outputs is based on the management of priorities. The VACIE's priority system uses a management mode based on 2 notions: the type of source and the priority value. Rules are established and govern the operation of the VACIE.

The VACIE has 3 types of source: Security, Speech, Music. Security sources have priority over Speech sources, which have priority over Music sources. The sources are defined by default as follows:

Security: Evacuation message, Emergency microphone Speech: Wireless mic, Bus console, IP stream 1, IP stream 2 Music: Auxiliary, Phone input, Playlist on USB, Messages on USB or SD card

Priority values are between 0 and 15, where 0 corresponds to a prohibition on broadcasting a source. The priority value of a source is valid for all the outputs. Value 1 corresponds to the highest level of priority, and 15 corresponds to the lowest level of priority.

### <span id="page-11-2"></span>**4.6.2. Principle for the zones**

The rules that govern the operation of the VACIE are as follows:

- a Security type source has strict priority over a Speech type source

- a Speech type source has strict priority over a Music type source

- for the same type of source, when 2 sources have the same priority value and it is not 0, the "first come, first served" rule applies.

- a Speech type source is switched onto an output if it has a high enough priority for that output, regardless of the zones to which its configuration authorises broadcasting.

- a Music type source is switched onto an output if it has a high enough priority for that output.

### <span id="page-11-3"></span>**4.7. Messages**

The VACIE includes a message system; for each message, the associated medium is either a USB stick or the internal SD card. In order to use the internal SD card as the medium the messages must first be transferred from the USB medium onto the SD card (factory operation).

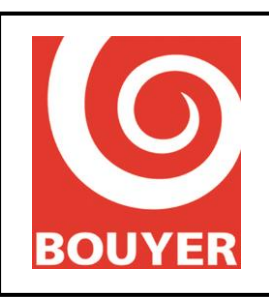

Ref: 596385 Date: 04/11/2015 Version: 1

The messages are operated through patches; each message is considered as a source and has the same parameters as the other sources: source type (Speech or Music) and priority value.

### <span id="page-12-0"></span>**4.8. Scheduler**

The VACIE has a Scheduler function intended to be used for time-stamped PA type functions; a maximum of 32 programs can be created, and each program can be identified by a label.

The programming parameters are: start and end dates, day(s) of the week, start and end Hours, periodicity; the actions associated with a program: execution of a patch, volume adjustment.

### <span id="page-12-1"></span>**4.9. Default configuration**

#### <span id="page-12-2"></span>**4.9.1. Level 1 parameters**

#### **Audio settings**

Inputs (Wireless mic, Auxiliary, Phone input, Bus console, Security console\*, IP stream 1\*, IP stream 2\*): Volume: 0, Bass: 0, Treble: 0, Mute: Inactive Outputs (Line No. 1 to line No. 6): Volume: 0

\*: outside EN54-16 framework

#### <span id="page-12-4"></span><span id="page-12-3"></span>**4.9.2. Level 2 parameters**

#### 4.9.2.1. VACIE config

VACIE ID: ......................... CS2700

Region ID: ......................... BOUYER

Date and time: .................... unchanged

Zone definition Label................................... ZONE + zone No. Status.................................. Inactive Lines included..................... No lines included

Security console: ................ No

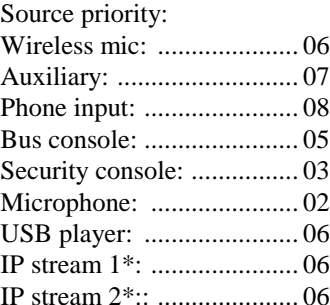

(outside EN54-16 framework) (outside EN54-16 framework)

Active lines:

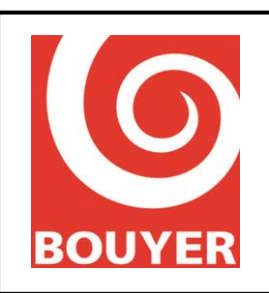

Ref: 596385 Date: 04/11/2015 Version: 1

Lines 1 to 4: ....................... Active Lines 5 to 6: ....................... Inactive for Vulca Voice versions Lines 5 to 6:........................ Active for Serenity Voice versions

Ampli settings: Amplifiers 1 to 4: ............... Active Amplifiers 5 to 6: ............... Inactive for Vulca Voice versions Amplifiers 5 to 6: ............... Active for Serenity Voice versions

#### CIE link

Monitoring: ........................ No Type: .................................. Voltage Polarity: ............................. Direct Redundancy: ...................... No

Modbus Clients (outside EN54-16 framework) Modbus client No. 1: Status = Inactive, Address = 001, TCP port = 00502, Protocol = Modbus TCP, TCP  $RX$  Timeout = 005 Modbus client No. 2: Status = Inactive, Address = 002, TCP port = 00503, Protocol = Modbus TCP, TCP  $RX$  Timeout = 005 Modbus client No. 3: Status = Inactive, Address = 003, TCP port = 00504, Protocol = Modbus TCP, TCP  $RX$  Timeout = 005 Modbus client No. 4: Status = Inactive, Address = 004, TCP port = 00505, Protocol = Modbus TCP, TCP  $RX$  Timeout = 005 Modbus client no.: Status = Inactive, Address = 005, TCP port = 00506, Protocol = Modbus TCP, TCP  $RX$  Timeout = 005

IP Device (outside EN54-16 framework) For all the IP Devices from 1 to 32, the default parameters are: Status: ................................ Inactive TCP/IP port: ...................... 06969 Type:................................... Console Associated audio bus: ........ IP stream 1 Monitoring:......................... No Fault notif.: ......................... No Alarm Notif.: ...................... No Voice alarm: ....................... Inactive The label corresponds to the Device No.: for Device No. 1, label = Device IP 01, The IP address is calculated by adding the IP Device number (from 1 to 32) to the last field in the IP address = 192.168.000.019, which gives 192.168.000.020 for IP Device No. 1.

Backup amplifier: .............. Yes

#### <span id="page-13-0"></span>4.9.2.2. PA system configuration

#### Audio inputs

Wireless mic: Status = Active, Broadcast type = Modulation sense, Patch = General call, Input type = -30db Auxiliary: Status = Active, Broadcast type = Continuous, Patch = General call Phone input: Status = Active, Broadcast type = Modulation sense, Level =  $20dBm$ , Detection time = xx, Patch = General call

Bus console: Status = Active, Broadcast type = Other, Patch = General call

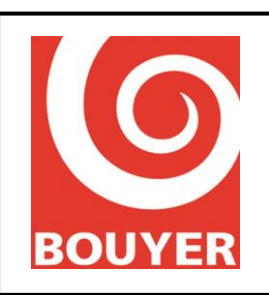

Ref: 596385 Date: 04/11/2015 Version: 1

Console keys For keys 1 to 6: Lines 1 to 6 For keys 7 to 64: Zones from 1 to 58

#### Patch define

For all the patches: Label = Patch + patch number, Source = Auxiliary For patches 1 to 6: Lines 1 to 6 For patches 7 to 32: Zones from 1 to 26

#### Fault profiles:

For each fault from 1 to 32: System faults:

#### GP Inputs

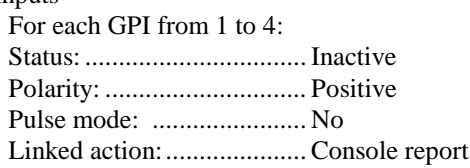

#### GP Outputs

For each GPO from 1 to 4: Status: ................................ Active Inactive state: ..................... Active Linked action: .................... Voice alarm report

#### Audio messaging

For all the messages from 1 to 32, the default parameters are: Device: ............................... SD card Source type: ....................... Music Priority:............................... 06 The label corresponds to Message + message No., for example Message 01 for Message 1. The .wav file name corresponds to Message followed by message No., for example Message 01.wav for Message 1.

#### Scheduler

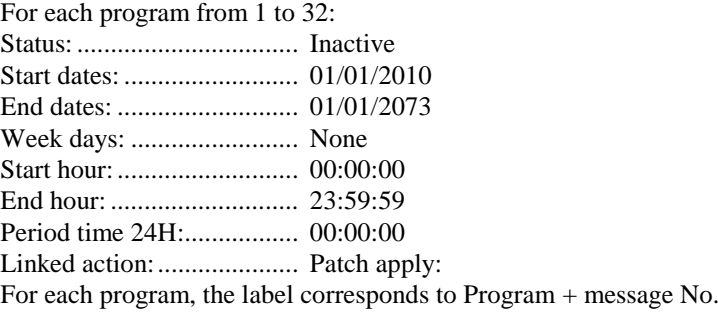

#### USB player

Mode: ................................. Sequential Lines/Zone:......................... General Call

#### IP stream

**This document is the exclusive property of Bouyer, it must not be disclosed or reproduced without the written consent of Bouyer. This document is not legally binding. We reserve the right to modify descriptions and specifications without prior notice. 15**

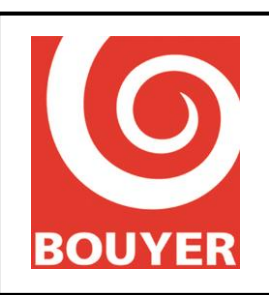

Ref: 596385 Date: 04/11/2015 Version: 1

#### IP stream1:

IP stream2:

Status:........... Inactive, RTP port:...... 05004

Status:........... Inactive RTP port:...... 05005

#### <span id="page-15-0"></span>4.9.2.3. System

Network:

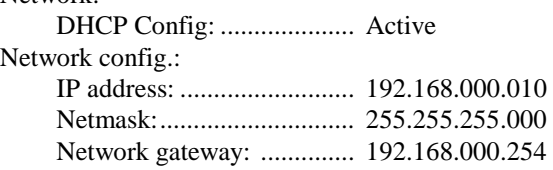

#### <span id="page-15-1"></span>4.9.2.4. Preferences

Languages................................... French LCD display: Backlight off delay: ............ 0 LCD power off delay:......... 0

### <span id="page-15-2"></span>**4.10.Impedance measurement**

Impedance measurement is a diagnosis aid function that allows variations in impedance to be detected on loudspeaker lines.

This function is based on the principle of taking 2 measurements for each LS line:

- one so-called calibration measurement which determines at a given instant a reference impedance on the LS line
- a control measurement that determines the current impedance of the loudspeaker line

Once the control measurement has been taken, the system compares the 2 values and diagnoses the Status of the line and reports any underload or overload type fault.

Remark : a measurement at 1kHz generates the appearance of a signal audible in the loudspeakers for a short time (a few seconds at the most).

The calibration measurement is a manual measurement triggered by an operator (level 2 or 3 access); it is carried out at 1kHz and 19kHz.

remark : the calibration operation generates the appearance of a signal audible in the loudspeakers for a short time (a few seconds at the most).

The control measurement can be carried out in 2 modes: manual mode and automatic mode In manual mode: it is the operator who, by accessing the VACIE's HMI, commands a control measurement (level 2 or 3 access).

In automatic mode, the measurement is done at periodic intervals at a rate defined by the user (every hour for example).

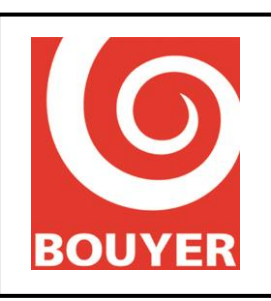

Ref: 596385 Date: 04/11/2015 Version: 1

The "Impedance measurement" function includes a certain number of configuration menus accessible at level 3. These menus concern automatic measurement parameter setting (Scheduler) and the measurement parameters (Setting LS lines) :

Scheduler:

- Status: Active/Inactive = corresponds to the activation/deactivation of the impedance measurement for an LS line.
- Start hour: specifies the time of the first measurement.
- Period time 24h : Cycle duration: corresponds to the interval at which the control measurements are repeated (1hr min/24 hrs max)

Settings LS lines:

- Status: determines for each line whether impedance measurement is activated or not.
- Measure frequency: value of the frequency of the signal used for impedance measurement (High 19kHz or Medium 1kHz)
- Measure delta: value of the difference as a % that determines the criterion for indicating a fault (corresponds to the maximum difference accepted between the acquisition measurement and the control measurement).
- Modulation type: impedance measurement in the presence (Attenuation) or absence (Mute) of modulation
- 1kHz check : specifies, if the impedance measurement is configured to be made at 18kHz, whether a further measurement should be made at 1kHz.

The operational menu for impedance measurement proposes measurements either line by line or for all the lines.

The faults generated by the comparisons between the values acquired and the value measured are indicated in the fault log in the same way as all the other faults.

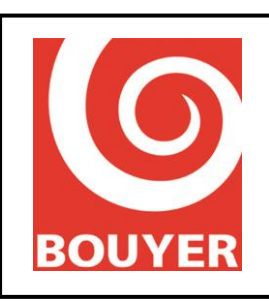

Ref: 596385 Date: 04/11/2015 Version: 1

### <span id="page-17-0"></span>**4.11.Other**

### <span id="page-17-1"></span>**4.11.1. USB medium**

The USB medium must be formatted with the FAT16 or FAT32 file system.

The maximum size of this medium is 8 GB.

The location of the audio files must follow this rule:

- Music files must be in the root directory of the USB medium
- The message files must be in a folder named "messagerie" and situated in the root directory of the USB medium.

### <span id="page-17-2"></span>**4.11.2. Audio file formats**

The audio files used must meet the following constraints:

For evacuation messages : .wav format, sampling at 44.1 kHz, 16 bit encoding, mono.

For PA messages : .wav format, sampling at 44.1 kHz, 16 bit encoding, mono.

For broadcasting music from the USB medium : .wav format, sampling at 44.1kHz maximum, 16 bit encoding, mono or stereo.

#### <span id="page-17-3"></span>**4.11.3. Message and audio file performance**

The reading performance of audio files from the internal SD card and the USB medium depends on the activity of the VACIE and the file format; in particular, simultaneous reading of a message from the SD card and a file from the USB stick can cause imperfections in the broadcasting of the file from the USB medium; this is all the more likely when the audio files use a lot of resources (stereo files for example).

### <span id="page-17-4"></span>**4.12.Keypad/display**

The keypad/display unit constitutes a HMI providing access to the different functions required.

The main keypad consists of 4 keys: ▲, ▼, **C** and **OK**

The  $\triangle$  key is used to move upwards (by one line, by one value).

The ▼ key is used to move downwards (by one line, by one value).

The C key is used to cancel the current action.

The OK key is used to validate the choice indicated by the cursor.

There are 4 other providing direct access to the system functions.

<span id="page-18-1"></span><span id="page-18-0"></span>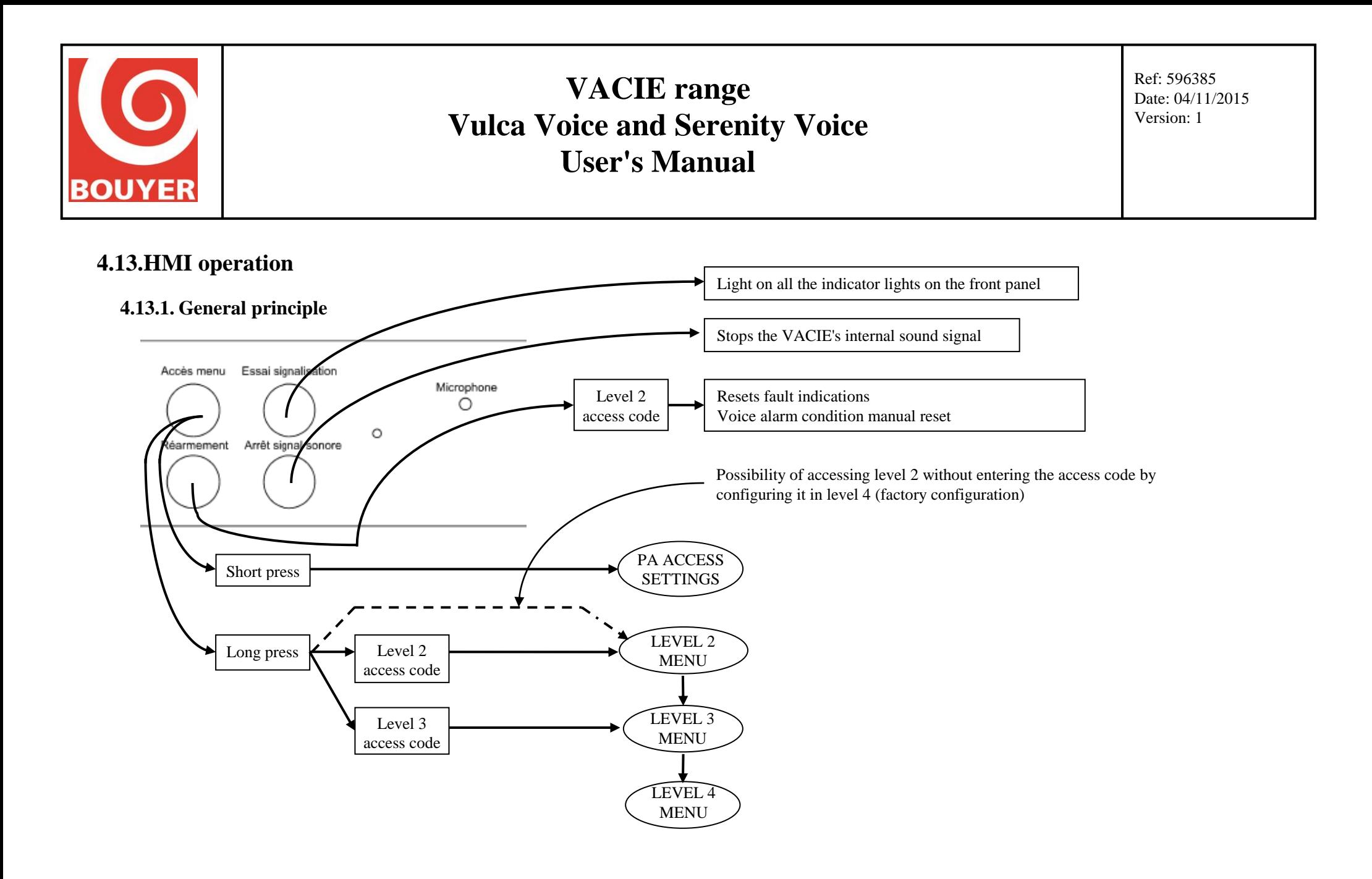

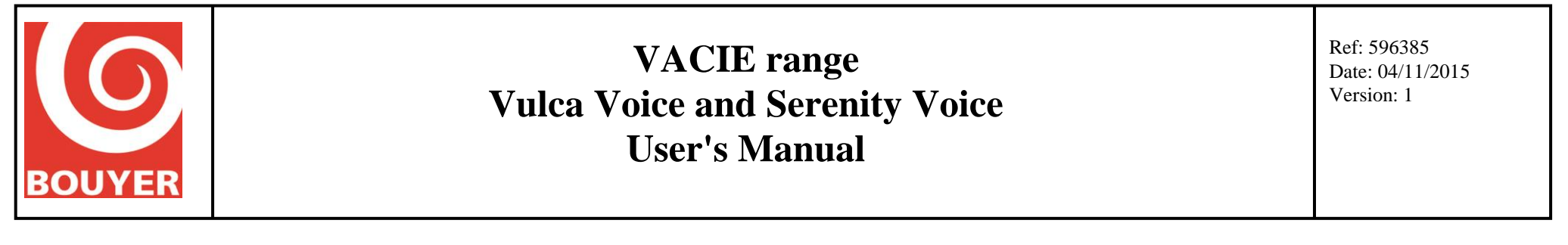

**4.13.2. PA settings**

<span id="page-19-0"></span>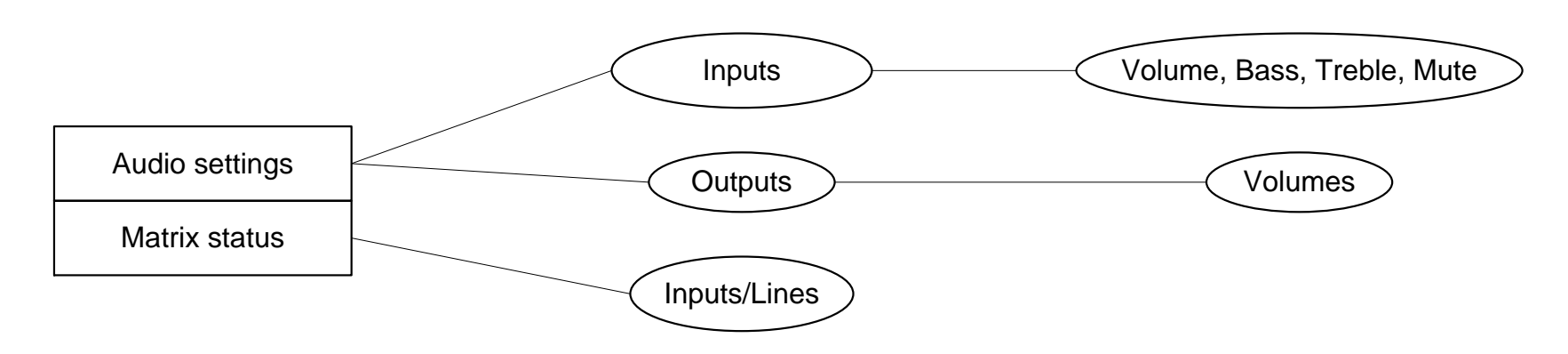

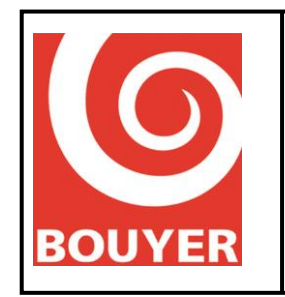

Ref: 596385 Date: 04/11/2015 Version: 1

### **4.13.3. Level 2 menus (consultation) and 3 (configuration)**

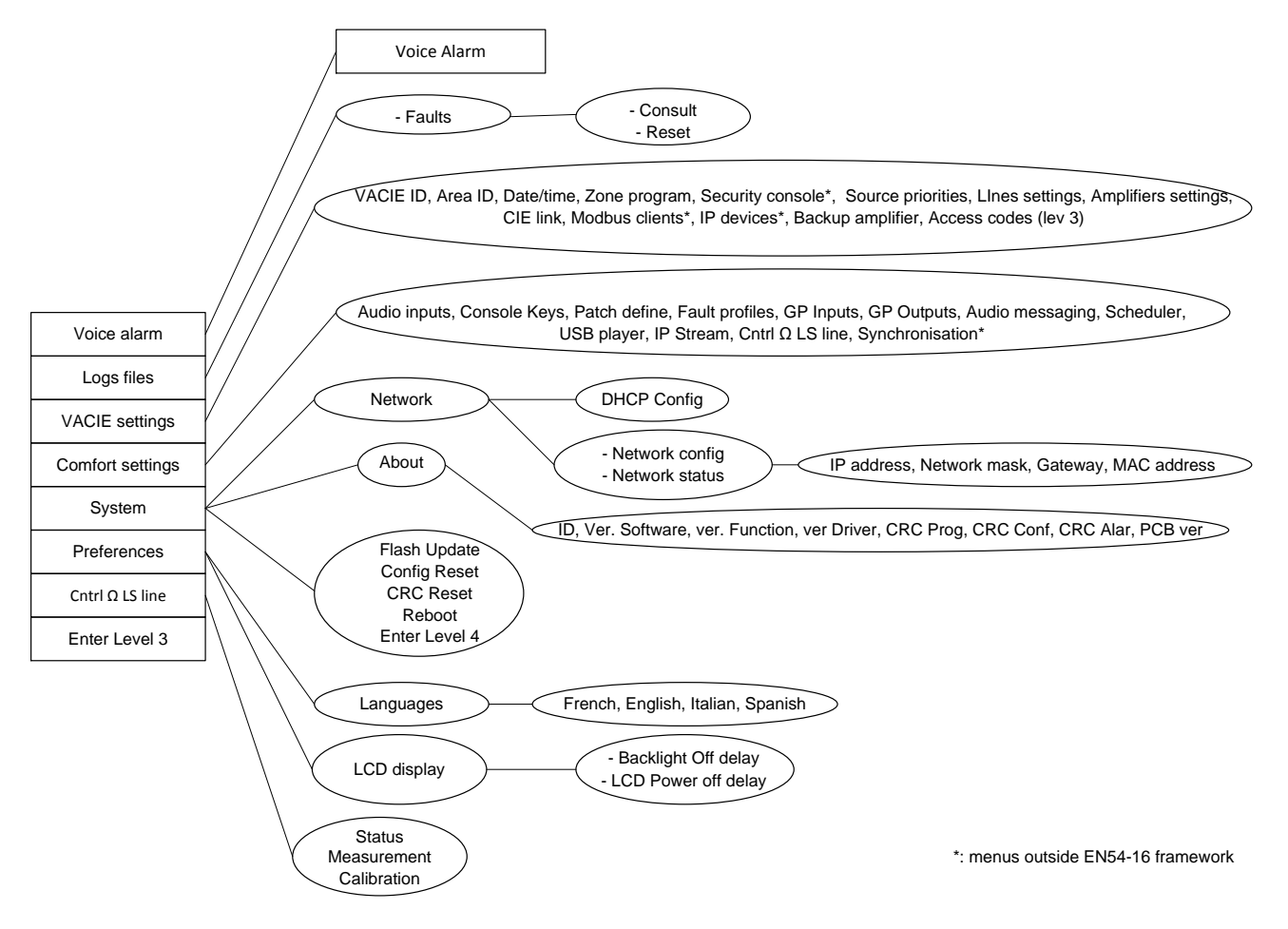

<span id="page-20-0"></span>**This document is the exclusive property of Bouyer, it must not be disclosed or reproduced without the written consent of Bouyer. This document is not legally binding. We reserve the right to modify descriptions and specifications without prior notice. 21**

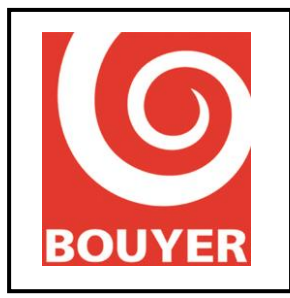

Ref: 596385 Date: 04/11/2015 Version: 1

### <span id="page-21-0"></span>**4.14.Procedure for accessing the different levels**

The **"Enter Menu"** key situated on the front of the HMI provides access to the VACIE's different menus; its use is governed by a short press/long press rule depending on the level of access required. A "short press" means pressing on this key for less than 2s.

A "long press" means pressing on this key for longer than 2s.

#### <span id="page-21-1"></span>**4.14.1. Level 1 access**

Does not require any particular operation.

#### <span id="page-21-2"></span>**4.14.2. PA Access**

Does not require any particular operation other than a short press on the **"Enter Menu"** key.

#### <span id="page-21-3"></span>**4.14.3. Level 2 and 3 access**

Pressing **"Enter Menu"** brings up on the LCD display an invite to enter a 6-element code using the letters A, B, C, D, E and F.

To enter each letter in the code, scroll through the letters A, B, C, D, E and F using the  $\blacktriangle$  and  $\nabla$ keys and validate the letter chosen with **OK**; repeat for each of the 4 letters making up the code.

The distinction between levels 2 and 3 is made by using a code different.

Level 2 can be accessed without entering a code on the VACIE's HMI if the VACIE is at level 2 otherwise (accessibility of the room where the VACIE is situated for example); this level 2 access without a code is configured at level 4 on the VACIE.

### <span id="page-21-4"></span>**4.14.4. Enter Level 4**

This level is only accessible after first passing through level 3 access.

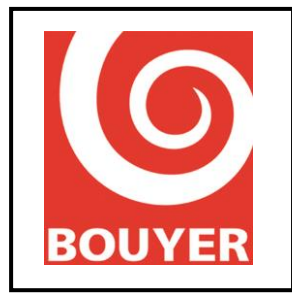

Ref: 596385 Date: 04/11/2015 Version: 1

### <span id="page-22-0"></span>**4.15.Level 1 access commands**

#### <span id="page-22-1"></span>**4.15.1. Indication test**

Pressing the "**Indicator test"** button causes all the lights on the front panel of the VACIE to come on for 1s.

#### <span id="page-22-2"></span>**4.15.2. Silencing the internal sound signal**

Pressing the "**Buzzer Stop"** button causes the sound signal to stop immediately.

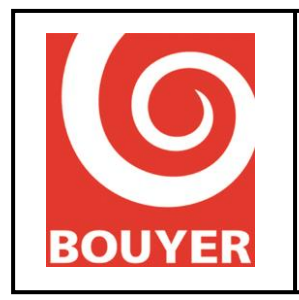

### <span id="page-23-0"></span>**4.16.PA access commands**

The PA access commands are accessible via a short press (< 2s) on the **"Enter Menu"** key.

PA access gives rapid access to common settings concerning the non-security related uses of the VACIE.

In PA access, 2 items are available: Audio settings and Matrix status.

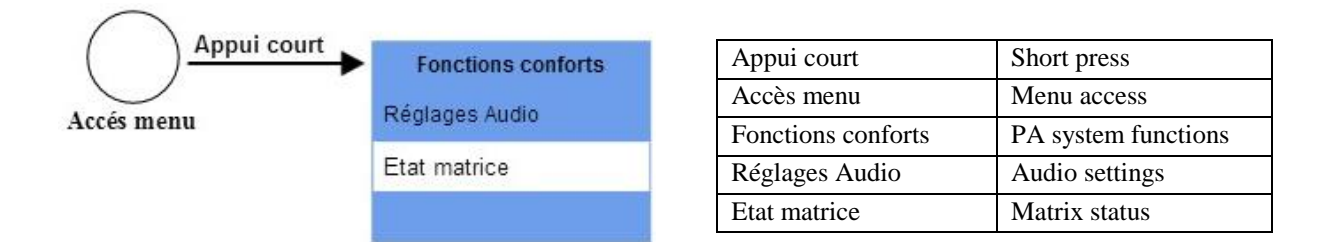

### <span id="page-23-1"></span>**4.16.1. Audio settings**

This item gives access to the Input and Output Level adjusts. Output setting is only effective for PA sources

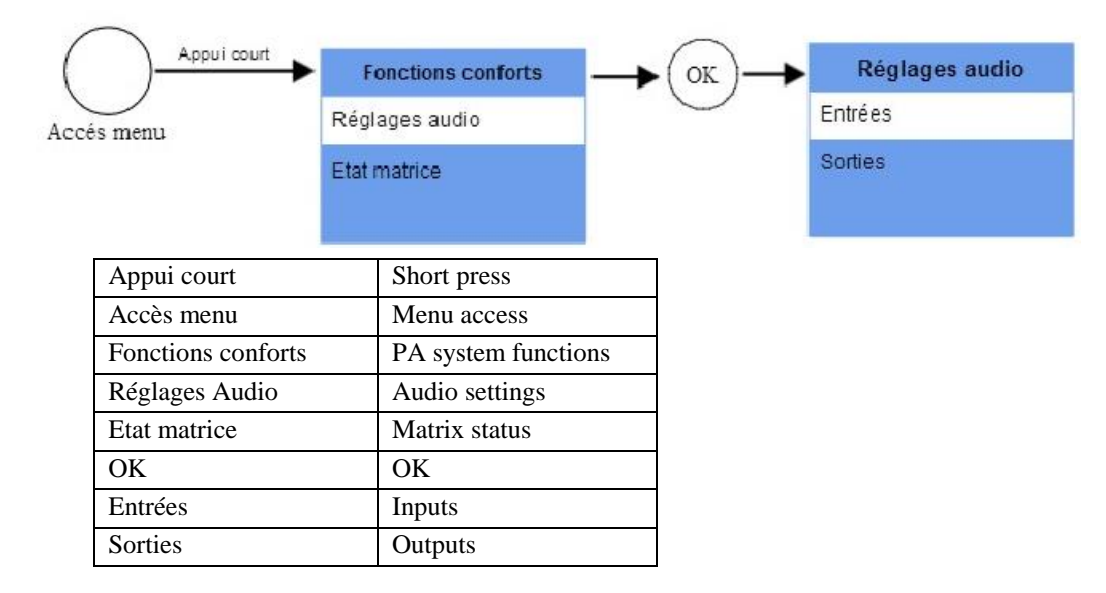

<span id="page-23-2"></span>4.16.1.1. Inputs

Only the settings for the PA sources are accessible: Wireless mic, Auxiliary, Phone input, Bus console, Security console\*, IP stream 1\*, IP stream 2\*, USB player, SD card. \*: outside EN54-16 framework

For each of these PA sources, the Volume, Bass, Treble and Mute settings are available.

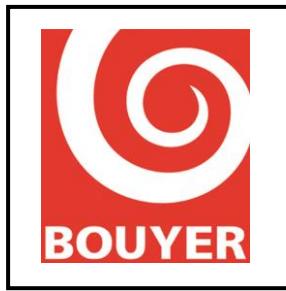

#### <span id="page-24-0"></span>4.16.1.1.1. Volume

Variable from 0dB to -60dB in steps of 1dB. Vary the value using the ▲ and ▼ keys and validate with **OK**.

#### <span id="page-24-1"></span>4.16.1.1.2. Bass

Variable from -15dB to +15dB in steps of 1dB.

Vary the value using the  $\triangle$  and  $\nabla$  keys and validate with **OK**.

#### <span id="page-24-2"></span>4.16.1.1.3. Treble

Variable from -15dB to +15dB in steps of 1dB.

Vary the value using the  $\blacktriangle$  and  $\nabla$  keys and validate with **OK**.

#### <span id="page-24-3"></span>4.16.1.1.4. Mute

Parameter: **Active** or **Inactive**

Select the parameter with the  $\triangle$  and  $\nabla$  keys and validate with **OK**.

#### <span id="page-24-4"></span>4.16.1.2. Outputs

The Outputs are named Line 1, Line 2, Line 3, Line 4, Line 5 and Line 6.

Select the line with the  $\triangle$  and  $\nabla$  keys and validate with **OK**.

#### <span id="page-24-5"></span>4.16.1.2.1. Volume

Variable from 0dB to -60dB in steps of 1dB. Vary the value using the  $\triangle$  and  $\nabla$  keys and validate with **OK**.

<span id="page-25-0"></span>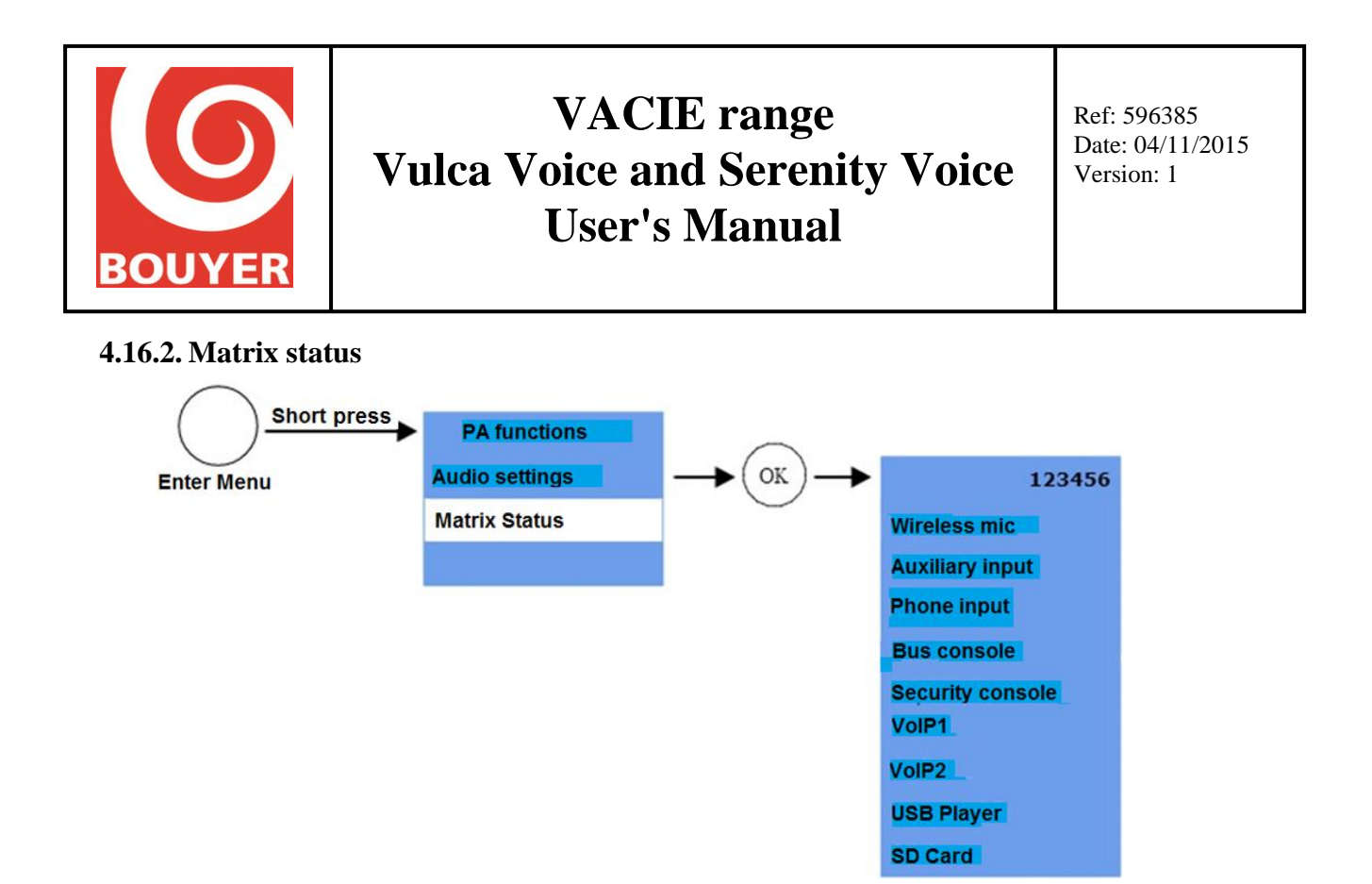

The **"Matrix status"** item shows, in real time, the status of the VACIE's audio switchings ; it shows all the system's audio sources and each of the outputs 1, 2, 3, 4, 5 and 6.

The presence of a current switching is shown by the appearance of the "♪" symbol if the source is configured in Continuous mode or the "<sup>"</sup>" symbol for any other mode. Use the  $\blacktriangle$  and  $\nabla$  keys to scroll through the audio sources.

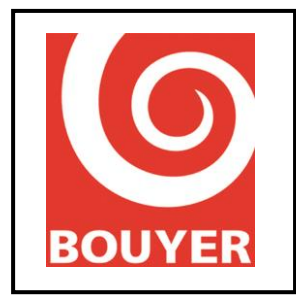

Ref: 596385 Date: 04/11/2015 Version: 1

### <span id="page-26-0"></span>**4.17.Level 2 access commands**

Depending on the command to be implemented, 2 operating modes are possible for access to level 2; the level 2 access code is requested:

- after pressing the "**Enter Menu"** button

- after pressing the "**Emergency microphone"** button (Emergency microphone call) or the **"Fault Reset"** key (Manual resetting of fault indicators)

In the "**Enter Menu"** case, the VACIE proposes a menu containing several items:

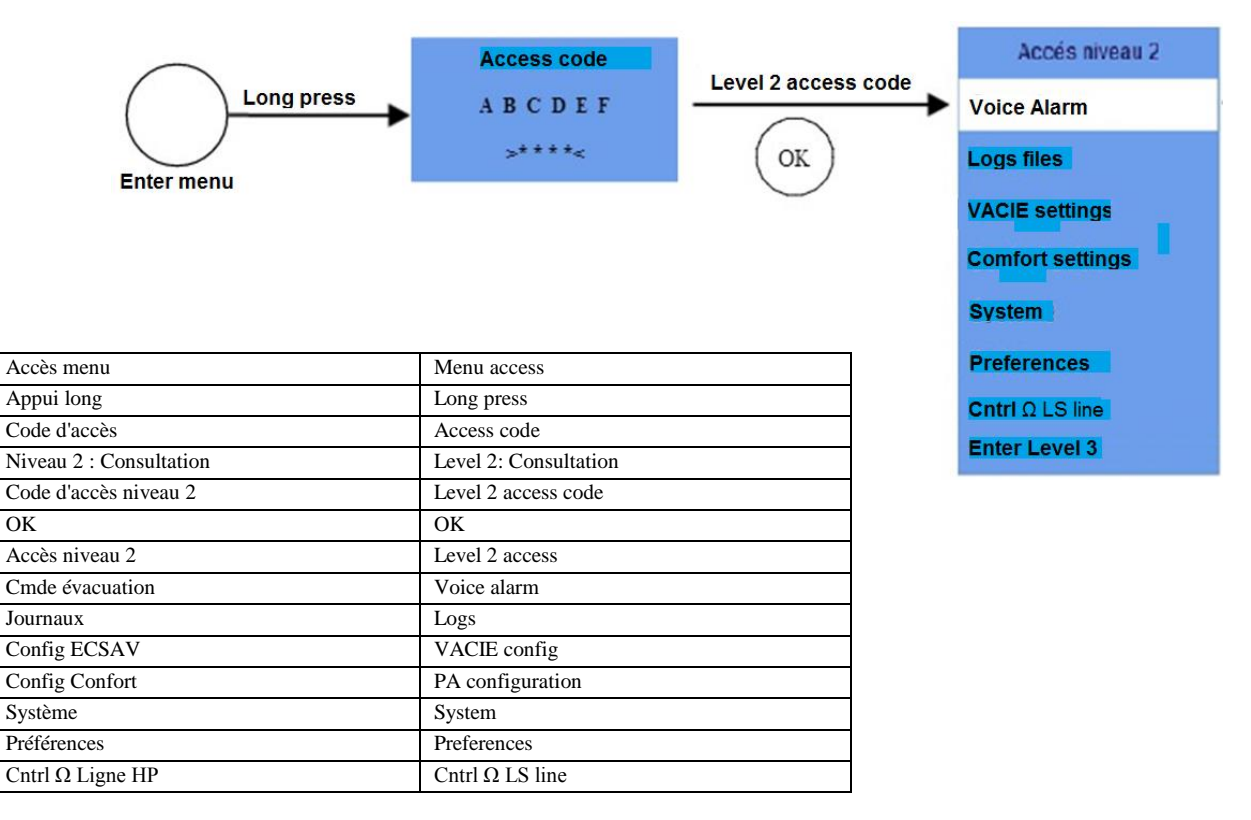

### <span id="page-26-1"></span>**4.17.1. Level 2: Enter Menu -> Voice alarm (= manual voice alarm command = option with requirements)**

Position the selection cursor on the "**Voice alarm"** item and validate with **OK.**

The display shows "General Voice alarm Press OK"; the user is then invited to confirm by pressing **OK**. The evacuation message is then broadcast.

To stop the broadcast, press the "**Fault Reset**" button and enter the level 2 access code.

#### <span id="page-26-2"></span>**4.17.2. Level 2: Enter Menu -> Logs files**

This menu allows you to consult the **"Fault"** log. Position the selection cursor on "**Fault"** and validate with **OK.**

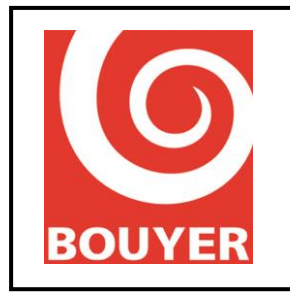

The **"Consult"** menu is available and allows the related log to be brought up on the LCD screen. Position the selection cursor on **"Consult"** and validate with **OK.**

A list of Faults or Events appears, listed in reverse order to their order of occurrence (the first one in the list is the last to occur).

Each Fault or Event present in the log is time-stamped in this form: Title DD/MM/YYYY hh:mm

The list of Faults is described in the table below:

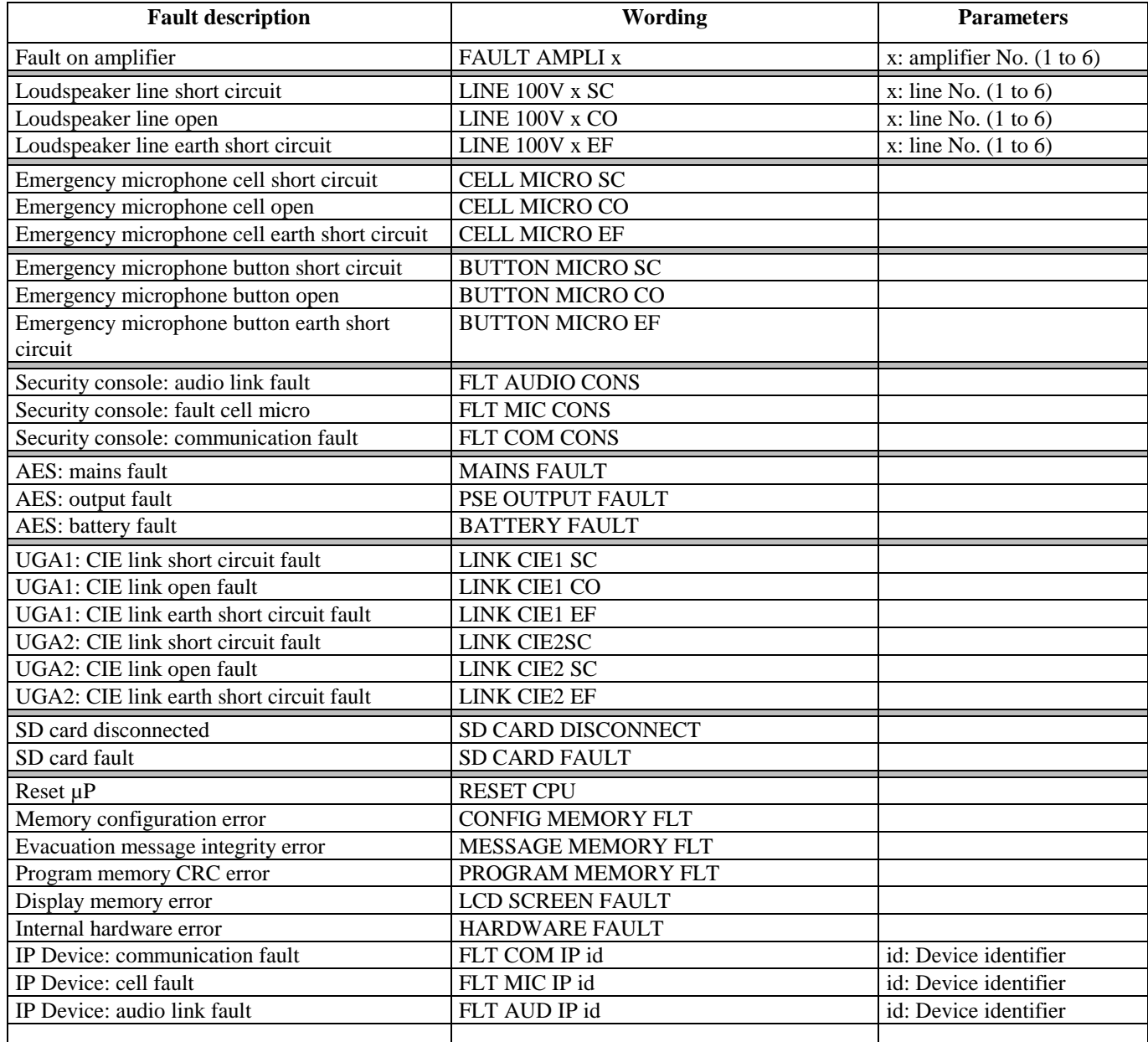

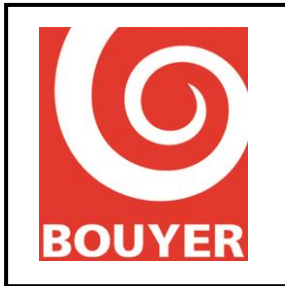

Ref: 596385 Date: 04/11/2015 Version: 1

### <span id="page-28-0"></span>**4.17.3. Level 2: Enter Menu -> VACIE settings**

Position the selection cursor on the **VACIE settings** item and validate with **OK.**

At access level 2, the configuration items are accessible for consultation only; the display then presents all the configuration items that can be viewed at level 2:

- VACIE ID
- Region ID
- Date and Time
- Zone definition
- Security console
- Source priority
- Active lines
- Ampli settings
- CIE link
- Modbus client
- IP devices
- Backup amplifier

#### <span id="page-28-1"></span>**4.17.3.1. Level 2: Enter Menu -> VACIE settings -> VACIE ID**

Displays the name of the VACIE

#### <span id="page-28-2"></span>**4.17.3.2. Level 2: Enter Menu -> VACIE settings -> Area ID**

Displays the name of the region

#### <span id="page-28-3"></span>**4.17.3.3. Level 2: Enter Menu -> VACIE settings -> Date and Time**

Displays the current date and time in this form:

DD/MM/YYYY hh:mm

#### <span id="page-28-4"></span>**4.17.3.4. Level 2: Enter Menu -> VACIE settings -> Zone program**

Displays the zones created Each zone has 3 parameters: Label, Status, Lines included. The maximum number of zones that can be created is 64.

- **Label:** corresponds to the name of the zone
- **Status:** corresponds to the zone's Active/Inactive Status
- **Lines included:** displays all the loudspeaker lines included in the zone.

#### <span id="page-28-5"></span>**4.17.3.5. Level 2: Enter Menu -> VACIE settings -> Security console**

Displays the presence of a Security console (Yes/No).

#### <span id="page-28-6"></span>**4.17.3.6. Level 2: Enter Menu -> VACIE settings -> Source priority**

Displays for each of the audio sources (Wireless mic, Auxiliary, Phone input, Bus console, Security console, Microphone, USB player, IP stream 1, IP stream 2) the current level of priority; the value varies from 0 to 15.

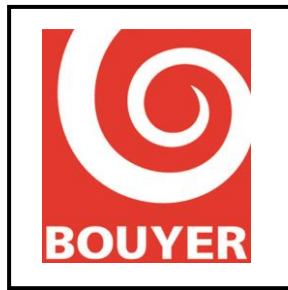

### <span id="page-29-0"></span>**4.17.3.7. Level 2: Enter Menu -> VACIE settings -> Lines setting**

Displays for each loudspeaker line whether the line is active or not.

### <span id="page-29-1"></span>**4.17.3.8. Level 2: Enter Menu -> VACIE settings -> Ampli settings**

Displays for each amplifier whether it is active or not

#### <span id="page-29-2"></span>**4.17.3.9. Level 2: Enter Menu -> VACIE settings -> CIE link**

Displays the Status of each parameter associated with the CIE link:

- **Monitoring:** Yes/No
- **Type**: Voltage/Pulse
- **Polarity:** Direct/Reverse
- **Redundancy**: Yes/No

#### <span id="page-29-3"></span>**4.17.3.10. Level 2: Enter Menu -> VACIE settings -> Modbus clients**

The VACIE can receive connections from at most 5 Modbus clients; each of these clients has the following parameters:

- **Status**: Active/Inactive
- **Address:** value that can vary from 1 to 247
- **TCP port:** value that can vary from 1 to 65535
- **Protocol:** Modbus TCP or Modbus RTU/TCP
- **TCP RX TimeOut:** value in ms of the timeout on receiving the Modbus frame

#### <span id="page-29-4"></span>**4.17.3.11. Level 2: Enter Menu -> VACIE settings -> IP devices**

Displays the information relating to the IP devicess; 32 Devices can be created. The parameters associated with a Device are:

- **Label:** corresponds to the name of the Device
- **Status**: corresponds to the Status of the Device: Active/Inactive
- **IP address:** corresponds to the Device's IP address
- **TCP port:** corresponds to the Device's port number (between 1 and 65535)
- **Type:** corresponds to the type of Device
	- **Console**
	- **Amplifier**
	- **Audio messaging**
- **Associated audio bus**: in the case of a Console type audio bus, corresponds to the audio bus used by the Device: Bus console, Security console, IP stream 1, IP stream 2.
- **Monitoring**: defines whether the IP devices is monitored by the VACIE (Yes/No)

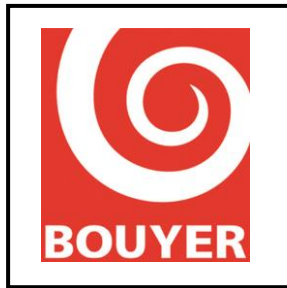

Ref: 596385 Date: 04/11/2015 Version: 1

- **Fault notif.**: defines whether the IP devices is notified of the faults (Yes/No)
- **Alarm Notif.:** defines whether the IP devices is notified of the voice alarm condition (Yes/No).
- **Voice alarm**: defines whether the IP devices has the right to trigger an evacuation (Active/Inactive)

#### <span id="page-30-0"></span>**4.17.3.12. Level 2: Enter Menu -> VACIE settings -> Backup amplifier**

Indicates whether there is a backup amplifier on the VACIE (Yes/No).

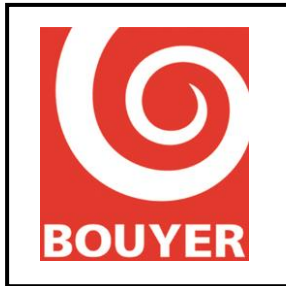

Ref: 596385 Date: 04/11/2015 Version: 1

### <span id="page-31-0"></span>**4.17.4. Level 2: Enter Menu > PA configuration**

Position the selection cursor on the **PA configuration** item and validate with **OK.**

At access level 2, the configuration items are accessible for consultation only; the display then presents all the configuration items that can be viewed at level 2:

- Audio inputs
- Console keys
- Patch define
- Fault profiles
- GP Inputs
- GP Outputs
- Audio messaging
- Scheduler
- USB player
- IP stream
- Cntrl Ω LS line
- Synchronization\*
- \*: menus outside EN54-16 framework

#### **4.17.4.1. Level 2: Enter Menu -> PA configuration -> Audio inputs**

<span id="page-31-1"></span>This menu displays for the PA audio inputs (Wireless mic, Auxiliary, Phone input, Bus console) these associated parameters:

- **Status**: Active/Inactive
- **Broadcast type**:
	- *Continuous*
	- *Modulation sense* (Detection level: from -40dBm to -10dBm)
	- *Other*
- **Patches**: output entity used for input: Line (1..6), Zone (1..64) or General Call)
- **Input type**: this parameter is only accessible for the Wireless mic input; it allows the volume of the source connected to be selected between **Input -30db** and **Input 0db**.

#### <span id="page-31-2"></span>**4.17.4.2. Level 2: Enter Menu -> PA configuration -> Console keys**

This menu displays the configuration of the keys for the GX type keys; 64 keys can be configured.

Each key can have the following assignments:

- **Active/Inactive**
- **Line (1..6)**
- **Zone (1..64)**
- **General call**

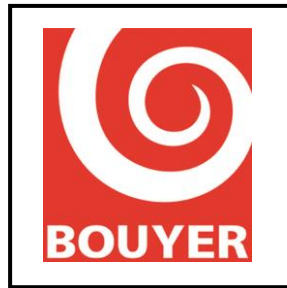

#### <span id="page-32-0"></span>**4.17.4.3. Level 2: Enter Menu -> PA configuration -> Patch define**

This menu displays for each patch (from 1 to 32) these associated parameters:

- **Label**: name of the patch
- **Source**: audio source used for the patch = name of the source or name of the message if the source is Message.
- **Lines/Zones:** output entity used for the patch: Line (1..6), Zone (1..64) or General Call.

#### <span id="page-32-1"></span>**4.17.4.4. Level 2: Enter Menu -> PA configuration -> Fault profiles**

Displays the configurations of each of the 32 fault profiles that can be processed: the associated information is linked to the System Faults, Amplifier faults, LS line faults and Zone faults categories; displays the faults associated with the profile for each category.

- **System Faults:** list of the non-amplifier, line or zone faults
- **Amplifier faults:** amplifier Nos.  $(1..6)$
- **LS line faults:** line Nos.  $(1..6)$
- **Zone faults**: zone Nos.  $(1..64)$

#### <span id="page-32-2"></span>**4.17.4.5. Level 2: Enter Menu -> PA configuration -> GP Inputs**

This menu displays, for each GPI (Input 1, Input 2, Input 3, Input 4), these associated parameters:

- **Status**: Active/Inactive
- **Polarity:** Positive/Negative
- **Pulse mode**: Yes/No
- **Linked action**:
	- *Patch apply*: Identifier of the patch
	- *GPO drive*: GPO No.
	- *Console display*: Bus console, Security console\*
		- Key number
	- *Level adjust*:
		- Level: from -60db to 0dB in steps of 1dB.
		- Lines (1..6), Zones (1..64), General Call

\*: outside EN54-16 framework

#### <span id="page-32-3"></span>**4.17.4.6. Level 2: Enter Menu -> PA configuration -> GP Outputs**

This menu displays, for each GPO (GPO 1, GPO 2, GPO 3, GPO 4) these associated parameters:

**Status**: Active/Inactive

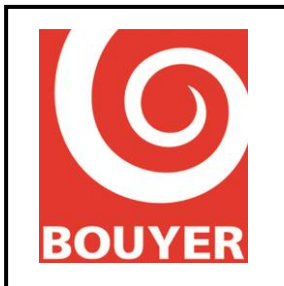

Ref: 596385 Date: 04/11/2015 Version: 1

- **Inactive state:** Active/Inactive
- **Linked action**:
	- *Occupants* 
		- *Patches*
		- *Source*: Wireless mic, Auxiliary, Microphone, Phone input, Bus console, Security console\*, IP stream1\*, IP stream2\*, Messages
		- *Lines (1..6), Zones (1..64), General Call*
	- **Fault transfer**: identification of the associated fault transfer (1..32)
	- **Console PB transfer**: Bus console bus, Security console bus
		- Key number
	- **Voice Alarm Transfer:** associated with voice alarm Status

\*: outside EN54-16 framework

#### <span id="page-33-0"></span>**4.17.4.7. Level 2: Enter Menu -> PA configuration -> Audio messaging**

This menu displays the parameters associated with the messages (from 1 to 32):

- **Label:** name of the message
- **Device:** place of storage of a message
	- *SD card*
	- *USB port*
- **.wav file**: name of audio file associated with the message = Message xx.wav with xx going from 01 to 32.
- Source type:
	- *Music*
	- *Speech*
- **Priority**: value from 0 to 15

#### <span id="page-33-1"></span>**4.17.4.8. Level 2: Enter Menu > PA configuration -> Scheduler**

Displays the information relating to Scheduler operation.

Each program (from 1 to 32) is identified by a name and has a set of parameters defining its operation:

- **Label:** name of the program
- **Status:** Active/Inactive
- **Dates**:
	- *Start date*: beginning of program validity in the form DD/MM/YYYY
	- *End date*: end of program validity in the form DD/MM/YYYY

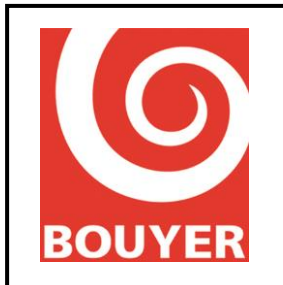

- **Week days**: indicates for each day of the week whether the program applies or not.
- **Hours**:
	- *Start hour*: time when the program starts, in the form HH:MM:SS
	- **End hour:** time when the program ends, in the form HH:MM:SS
	- *Period time 24H*: indicates the repeat interval associated with the program in the form HH:MM:SS
- **Linked action**
	- *Patch apply*: name of the patch associated with the program
	- *Level adjust*:
		- *Level*: value of the level to be applied from -90dB to 0dB in steps of 1dB
		- *Lines/Zones*
			- Line:  $1.6$
			- Zones:  $1.64$
			- General Call
	- **FRO drive:** displays the GP Output associated with the action

#### <span id="page-34-0"></span>**4.17.4.9. Level 2: Enter Menu -> PA configuration -> USB player**

The menu displays the parameters associated with the use of the USB player:

- **Mode**
	- *Active/Inactive*
	- *Sequential*
	- *Random*
- **Lines/Zones**
	- *Lines: 1..6*
	- *Zones: 1..64*
	- *General call*

#### <span id="page-34-1"></span>**4.17.4.10. Level 2: Enter Menu -> PA Config -> IP stream (outside EN54-16 framework)**

This menu displays, for each of the 2 audio streams IP stream1 and IP stream2, their associated parameters:

- **Status**: Active/Inactive
- **RTP port**: port No.

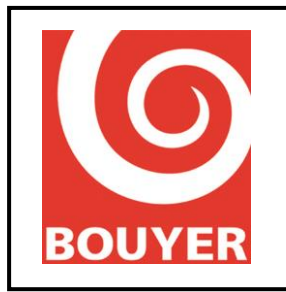

Ref: 596385 Date: 04/11/2015 Version: 1

### <span id="page-35-0"></span>**4.17.4.11. Level 2: Enter Menu -> PA Config -> Cntrl Ω LS line**

This menu gives access to the consultation of the parameters linked to the operating mode of the Impedance measurement function. These parameters concern the operation in automatic mode of impedance measurement (Scheduler menu) and the measurement parameters specific to each line (Config LS lines menu).

- **Scheduler**
	- **Status**: defines whether the measurement mode programmed is active or not (Active/Inactive)
	- **Start hour:** value in the form hh :mm
	- **Period time 24H**: measurement periodicity value, to be chosen from 1h, 2h, 4h, 6h, 8h, 12h, 24h.
- **Config LS lines**
	- **Status**: defines whether impedance measurement is active or not for the LS line in question (Active/Inactive).
	- **Measurement frequency**: defines the frequency at which the impedance measurement is done: Medium (1kHz)/High (19kHz)
	- **Measurement delta**: defines the maximum difference (as a %) permissible between the value measured and the value calibrated before detecting a fault (10%, 15%, 20%, 25%, 30%, 35%, 40%, 45%, 50%)
	- **Modulation type**: defines whether the measurements are done attenuating or cutting off the modulation (Attenuation/Mute)
	- **Verif. 1kHz**: defines whether a further measurement at 1kHz must be done (Active/Inactive)

#### <span id="page-35-1"></span>**4.17.4.12. Level 2: Enter Menu -> PA Config -> Synchronization (outside EN54-16 framework)**

The Synchronization function allows a synchronization of the broadcasting of the evacuation message to be guaranteed when sites have several VACIEs (this function is outside of the EN54-16 certification framework)

Displays the Status of the function (Active/Inactive)

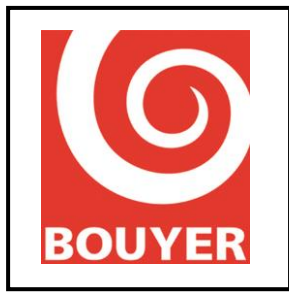

Ref: 596385 Date: 04/11/2015 Version: 1

### <span id="page-36-0"></span>**4.17.5. Level 2: Enter Menu -> System**

This menu includes the following items:

- **Network**: parameters associated with the Ethernet connection
	- *DHCP Config*: Active/Inactive

*Network config.*: displays the configuration parameters

- *IP address*: value of the IP address configured
- *Netmask*: value of the network mask configured
- *Network gateway*: value of the network gateway configured
- *Network status*: displays the real network parameters
	- *IP address*: value of the current real IP address
	- *Netmask*: value of the current real network mask
	- *Network gateway*: value of the current real network gateway
	- *MAC address*: value of the MAC address
- **About**: displays the information associated with the VACIE's hardware and software version:
	- ID: VACIE identifier in hexadecimal form (4 bytes)
	- $\triangleright$  Version: software version in the form xx.yy
	- $\triangleright$  Ver. Funct.: functional version in the form xx.yy
	- $\triangleright$  Driver Ver: driver version in the form xx.yy
	- ▶ CRC Prog: CRC of software in hexadecimal form (4 bytes)
	- CRC Conf: CRC of the Configuration in hexadecimal form (4 bytes)
	- $\triangleright$  CRC Alar: CRC of the evacuation message in hexadecimal form (4 bytes)
	- PCB ver : version of internal board

#### <span id="page-36-1"></span>**4.17.6. Level 2: Enter Menu -> Preferences**

This menu includes the items:

- **Languages**: displays the language currently used on the HMI (French/English/Italian/Spanish)
- **LCD display**
	- *Backlight off delay:* displays the time until backlighting goes out (in s)
	- *LCD power off delay*: displays the time until the display goes out (in s)

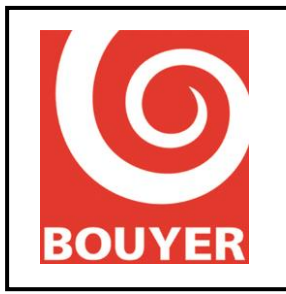

Ref: 596385 Date: 04/11/2015 Version: 1

### <span id="page-37-0"></span>**4.17.7. Level 2: Enter Menu -> Cntrl Ω LS line**

This menu allows you to view the Status of the impedance values for the loudspeaker lines (**Status**) and also enables the actions linked to the measurements (**Measurement** menu) and calibration (**Calibration** menu) of the lines.

The menu includes the following items:

- **Status**: for each loudspeaker line (from L01 to L06), this displays the information  $\Omega$ CAL (acquired impedance), ΩMES (last impedance value measures) and P(W) (last value measured of the load in W represented by all the loudspeakers in the line),  $\Omega M$  (value of the impedance measured at Medium frequency, 1kHz), ΩH (value of the impedance measured at High frequency 19kHz)
- **Measurement**: select the loudspeaker line (**LS line**) or all the lines (**All LS lines**) and validate with OK.
- **Calibration**: select the loudspeaker line (**LS line**) or all the lines (**All LS lines**) and validate with OK.

#### <span id="page-37-1"></span>**4.17.8. Level 2: Enter Menu -> Level 3 access**

This menu gives access to the level 3 operations; it is the only way of accessing level 3 when the mode of access to level 2 is non-secure on the HMI.

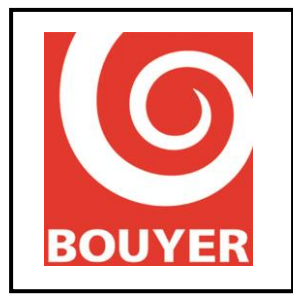

Ref: 596385 Date: 04/11/2015 Version: 1

### <span id="page-38-0"></span>**4.18.Level 3 access commands**

After pressing the **"Enter Menu"** key and entering the level 3 access code, the VACIE proposes a menu containing the following items:

- Voice alarm
- Logs
- VACIE settings
- PA Config
- System
- Preferences
- Cntrl Ω LS line

#### <span id="page-38-1"></span>**4.18.1. Level 3: Enter Menu -> Voice alarm (option with requirements)**

Position the selection cursor on the "**Voice alarm"** item and validate with **OK.**

The display shows "General Voice alarm Press OK"; the user is then invited to confirm by pressing **OK**. The evacuation message is then broadcast.

To stop the broadcast, press the "**Reset**" button and enter the level 2 access code.

#### <span id="page-38-2"></span>**4.18.2. Level 3: Enter Menu -> Logs**

This menu allows you to consult the **"Fault"** log. Position the selection cursor on "**Fault"** and validate with **OK.**

The **"Consult"** and **"Reset"** menus are available.

The **"Consult"** item allows the related log to be brought up on the LCD screen. The **"Reset"** items resets the **"Fault"** log to 0.

Position the selection cursor on the item and validate with **OK**.

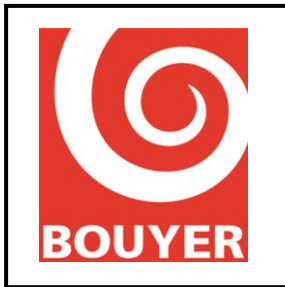

Ref: 596385 Date: 04/11/2015 Version: 1

### <span id="page-39-0"></span>**4.18.3. Level 3: Enter Menu > VACIE settings**

Position the selection cursor on the **VACIE settings** item and validate with **OK.**

In level 3 access, the following configuration items are accessible for modification:

- VACIE ID
- Area ID
- Date and Time
- Zone program
- Security console
- Source priority
- Lines settings
- Ampli settings
- CIE link
- Modbus client
- IP devices
- Backup amplifier
- Access code
- \*: menus outside EN54-16 framework

#### <span id="page-39-1"></span>**4.18.3.1. Level 3: Enter Menu -> VACIE settings -> VACIE ID**

Allows a name to be defined for the VACIE. . The name may contain 18 alphanumerical characters; select each alphanumerical character using the  $\blacktriangle$  and  $\nabla$  keys and then validate with **OK**.

#### <span id="page-39-2"></span>**4.18.3.2. Level 3: Enter Menu -> VACIE settings -> Area ID**

Allows a region name to be defined for the VACIE. The name may contain 18 alphanumerical characters; select each alphanumerical character using the  $\blacktriangle$  and  $\nabla$  keys and then validate with **OK**.

#### <span id="page-39-3"></span>**4.18.3.3. Level 3: Enter Menu -> VACIE settings -> Date and Time**

Allows a date and time to be defined on the VACIE. The information is presented in this form:

#### **Date Time**

where

- **Date** is presented in the form DD/MM/YYYY where DD is the day of the month (from 01 to 31), MM is the month of the year (from 01 to 12) and AAAA is the year. Select each digit making up the date using the  $\blacktriangle$  and  $\nabla$  keys and then validate with OK.
- **Time** is presented in the form hh:mm where hh is the hour (from 00 to 23), mm is the minutes (from 00 to 59). Select each digit making up the time using the  $\blacktriangle$  and  $\nabla$ keys and then validate with OK.

Remark: the system takes account of leap years, but does not apply the changeovers from summer to winter time and vice versa.

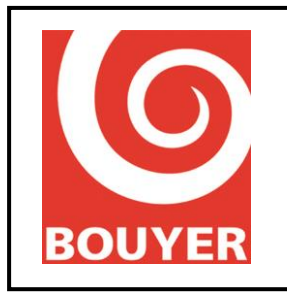

#### <span id="page-40-0"></span>**4.18.3.4. Level 3: Enter Menu -> VACIE settings -> Zone program**

This menu allows you to create Zones; the maximum number of zones that can be created is 64.

Each Zone is a grouping of loudspeaker lines and is defined by the following parameters:

- Label: this is the Zone's name; using the **△** and ▼ select each alphanumerical character making up the label then validate with **OK**. Each Label can have a maximum of 18 characters.
- **Status**: enables you to define whether the Zone is active or not; select **Active** or **Inactive** using the  $\triangle$  and  $\nabla$  keys and validate with **OK**.
- **Lines included:** enables you to choose which loudspeaker lines are included in the zone; select the line using the **OK** key, then use the  $\triangle$  and  $\nabla$  and **OK** keys to select/deselect the line and validate the choice.

#### <span id="page-40-1"></span>**4.18.3.5. Level 3: Enter Menu -> VACIE settings -> Security console (outside EN54-16 framework)**

This menu allows the presence of a Security console to be declared; select **Yes** or **No** using the  $\triangle$  and  $\nabla$  keys and validate with **OK**.

#### <span id="page-40-2"></span>**4.18.3.6. Level 3: Enter Menu -> VACIE settings -> Source priority**

Select the source to be modified (Wireless mic, Auxiliary, Phone input, Bus console, Security . console, Microphone, USB player, IP stream 1, IP stream 2) then validate with **OK**; using the  $\triangle$  and  $\nabla$  keys, select the level of priority from 0 to 15 then validate with **OK**. The value 0 corresponds to a prohibition on broadcasting a source, the value 1 is the highest level of priority, the value 15 is the lowest level of priority.

#### <span id="page-40-3"></span>**4.18.3.7. Level 3: Enter Menu -> VACIE settings -> Lines settings**

This menu allows you to declare which loudspeaker lines are active on the VACIE. Use the **OK** key to select a line then use the **△** and  $\blacktriangledown$  keys to activate/deactivate the line then validate with **OK**.

#### <span id="page-40-4"></span>**4.18.3.8. Level 3: Enter Menu -> VACIE settings -> Ampli settings**

This menu allows you to declare which amplifiers are active on the VACIE. Use the **OK** key to select a line then use the ▲ and ▼ keys to activate/deactivate the line then validate with **OK**.

#### <span id="page-40-5"></span>**4.18.3.9. Level 3: Enter Menu -> VACIE settings -> CIE link**

Allows you to configure the parameters of the VACIE's link with the CIE.

- **Monitoring**: this parameter allows you to define whether the link is monitored by the VACIE. Select **Yes** or **No** using the ▲ and ▼ keys then validate with **OK.**
- **Type:** this parameter allows the monitoring mode for the link between the CIE and the VACIE to be detected. Select **Voltage** or **Pulse** using the ▲ and ▼ keys then validate with **OK.**

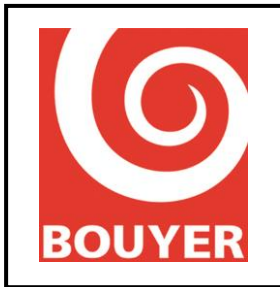

- **Polarity:** this parameter enables you to determine whether the polarity of the monitoring voltage is in the same direction as the trigger voltage; select **Direct** or **Reverse** using the ▲ and ▼ keys then validate with **OK.** remark: the Direct direction means that the monitoring voltage generated by the CIE is in the same direction as the polarity of the trigger voltage?
- **Redundancy** (non-operational function): this parameter allows you to define whether the redundancy mode is activated between the CIE and the VACIE; this mode is defined by the use of the 2 AMU interfaces on the CS2700; in this case, their operating mode is shared and defined by the previous parameters (Type and Polarity). Select **Yes** or **No** using the ▲ and ▼ keys then validate with **OK.**

remark: this function is not available and the parameter modifications do not have any effect on system operation (planned for a future version).

#### <span id="page-41-0"></span>**4.18.3.10. Level 3: Enter Menu -> VACIE settings -> Modbus client (outside EN54-16 framework)**

The VACIE can receive connections from at most 5 Modbus clients; each of these clients has the following parameters:

- **Status**: Active/Inactive
- **Address:** value that can vary from 1 to 247
- **TCP port:** value that can vary from 1 to 65535
- **Protocol:** Modbus TCP or Modbus RTU/TCP
- **TCP RX TimeOut:** value in ms of the timeout on receiving the Modbus frame

#### <span id="page-41-1"></span>**4.18.3.11. Level 3: Enter Menu -> VACIE settings -> IP devices (outside EN54-16 framework)**

Allows you to configure the IP devices that can be connected to the VACIE; 32 Devices can be created. The parameters associated with a Device are:

- Label: this is the name of the IP devices; using the **A** and **V** select each alphanumerical character making up the label then validate with **OK**. Each Label can have a maximum of 18 characters.
- **Status**: enables you to define whether the Device is active or not; select **Active** or **Inactive** using the ▲ and ▼ keys and validate with **OK**.
- **IP address:** value of the IP address of the Device in the form xxx.xxx.xxx.xxx; for each field making up the IP address, use the  $\blacktriangle$  and  $\nabla$  keys, then validate with **OK**.
- **TCP/IP port:** corresponds to the number of the Device's port, from 0 to 65535; use the  $\triangle$  and  $\nabla$  keys to increment/decrement the port No., then validate with **OK**.
- **Type**: corresponds to the type of Device; select the type **Console**, **Amplifier** or **Audio messaging** using the  $\blacktriangle$  and  $\nabla$  keys, then validate with **OK.**
- **Associated audio bus:** in the case of a Console type audio bus, enables you to define the audio bus used by the Device; using the ▲ and ▼ keys, select the input from **Bus console**, **Security console**, **IP stream 1** and **IP stream 2** then validate with **OK.**

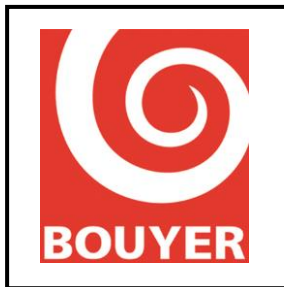

- **Monitoring:** defines whether the IP devices is monitored by the VACIE (Yes/No)
- **Fault notif.**: defines whether the IP devices is notified of the faults (Yes/No)
- **Alarm Notif.:** defines whether the IP devices is notified of the voice alarm condition (**Yes**/**No**)
- **Voice alarm:** defines whether the IP devices has the right to trigger an evacuation (**Yes**/**No**)

#### <span id="page-42-0"></span>**4.18.3.12. Level 3: Enter Menu -> VACIE settings -> Backup amplifier**

This menu allows you indicate the presence of a backup amplifier. Select **Yes** or **No** with the ▲ and ▼ keys and validate with **OK**.

#### <span id="page-42-1"></span>**4.18.3.13. Level 3: Enter Menu -> VACIE settings -> Access codes**

This menu allows the Level 2 and Level 3 access codes to be modified. Select the **Level 2** or **Level 3** access code and validate with **OK**. Modify each character making up the code with the  $\blacktriangle$  and  $\nabla$  keys and validate with **OK**.

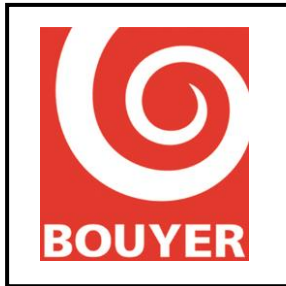

Ref: 596385 Date: 04/11/2015 Version: 1

### <span id="page-43-0"></span>**4.18.4. Level 3: Enter Menu > PA configuration**

Position the selection cursor on the **PA configuration** item and validate with **OK.**

At access level 2, the configuration items are accessible for consultation only; the display then presents all the configuration items that can be viewed at level 2:

- Audio inputs
- Console keys
- Patch defines
- Fault profiles
- GP Inputs
- GP Outputs
- Audio messaging
- Scheduler
- USB player
- IP stream
- Cntrl Ω LS line
- Synchronization\*
- \*: menus outside EN54-16 framework

#### <span id="page-43-1"></span>**4.18.4.1. Level 3: Enter Menu -> PA configuration -> Audio inputs**

This menu allows, for each PA audio input (Wireless mic, Auxiliary, Phone input, Bus console), the associated parameters to be chosen: Select the PA input required and validate with **OK**. For the input selected, modify the associated parameters:

- **Status**: enables you to define whether the input is active or not; select **Active** or **Inactive** using the ▲ and ▼ keys and validate with **OK**.
- **Broadcast type:** enables you to define the operating mode of the audio input
	- $\triangleright$  *Continuous*: the source is broadcast permanently subject to the priority being high enough.
	- $\triangleright$  *Modulation sense*: the source is broadcast subject to there being a sufficient signal level; select the trigger signal level using the  $\blacktriangle$  and  $\nabla$  keys, then validate with **OK**; the level may vary from -40dBm to -10dBm.
	- *Other*: enables you to declare, for an audio input, a broadcasting mode other than Continuous or Modulation sense; this is defined elsewhere (used in a patch for example).
- **Patches**: this corresponds to the broadcasting zone of the audio input. Using the **△** and  $\nabla$  key, select the entity chosen: Line (1..6) or Zone (1..64) or General call, then select the parameter (1 to 6 for Lines, 1 to 64 for Zone) and validate with **OK**.
- **Input type**: this parameter is only accessible for the Wireless mic input; it allows the volume of the source connected to be selected between **Input -30db** and **Input 0db**.

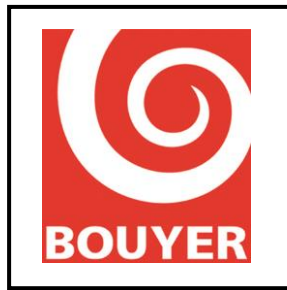

#### <span id="page-44-0"></span>**4.18.4.2. Level 3: Enter Menu -> PA configuration -> Console keys**

This menu enables you to configure the use that is made of the keys on GX type Bus consoles. The maximum number of keys is 64.

Select the key to be modified using the  $\blacktriangle$  and  $\nabla$  keys, then validate with **OK**; the parameters available for the key are:

- **Inactive:** the key is not used
- **Line (1..6)**: the key is used to select a line of loudspeakers; select the line (1 to 6) using the  $\triangle$  and  $\nabla$  keys, then validate with **OK**.
- **Zone (1..64)**: the key is used to select a zone; select the zone (1 to 64) using the **▲** and  $\nabla$  keys, then validate with **OK**.
- **General call:** the key is used to make general calls.

#### <span id="page-44-1"></span>**4.18.4.3. Level 3: Enter Menu -> PA configuration -> Patch define**

This menu displays the associated parameters for each patch declared:

- Label: name of the patch Using the **A** and **V** keys select each alphanumerical character making up the label then validate with **OK**. Each Label can have a maximum of 20 characters.
- **Source**: audio source used for the patch. Select Voltage or Pulse using the ▲ and ▼ keys then validate with **OK.**
- **Lines/Zones:** output entity used for the patch: Line  $(1..6)$ , Zone  $(1..64)$  or General Call. Using the  $\blacktriangle$  and  $\nabla$  keys, select the entity chosen, then for that entity select the parameter (1 to 6 for Lines, 1 to 64 for Zone) and validate with **OK**.

#### <span id="page-44-2"></span>**4.18.4.4. Level 3: Enter Menu -> PA configuration -> Fault profiles**

This allows you to create synthetic faults; a synthetic fault is an entity constituted from the list of faults, which are linked by the logical condition "OR". After choosing a synthetic fault (Fault 1 to Fault 32) using the  $\blacktriangle$  and  $\nabla$  keys, and validating with **OK**, select from each family of faults (System Fault, Amplifier Fault, Line Fault, Zone Fault) the basic faults that will enter into the composition of the synthetic fault. In each family of faults, all the basic faults are displayed; use the  $\blacktriangle$  and  $\nabla$  keys, then the **OK** key to validate/de-validate the fault or the amplifier number or the line No. or the zone number:

- **System Faults:** list of the non-amplifier, line or zone faults
- **Amplifier faults:** amplifier Nos.  $(1..6)$
- **LS line faults:** line Nos.  $(1..6)$
- **Zone faults**: zone Nos.  $(1..64)$

#### <span id="page-44-3"></span>**4.18.4.5. Level 3: Enter Menu -> PA configuration -> GP Inputs**

This menu enables you to configure the associated parameters for each GPI (GPI 1, GPI 2, GPI 3, GPI 4):

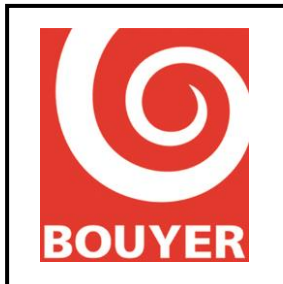

- **Status**: enables you to activate/deactivate the GPI; select **Active** or **Inactive** using the ▲ and ▼ keys and validate with **OK**.
- **Polarity**: enables you to choose the activation polarity for the GPI; select **Positive** or **Negative** using the  $\triangle$  and  $\nabla$  keys then validate with **OK**.
- **Pulse mode**: enables you to choose the pulse mode of operation for the GPI; select **Yes** or **No** using the  $\triangle$  and  $\nabla$  keys then validate with **OK**.
- **Linked action**: enables you to choose the action that will be associated with the GPI:
	- *Patch apply*: Identifier of the patch that will be executed when the GPI is activated.
	- *GPO drive*: No. of the GPO that will be activated when the GPI is activated.
	- *Console display*: Bus console, Security console
		- *Key number:* key whose indicator light will be activated to indicate the activation of the GPI.
	- *Level adjust*:
		- *Level*: from 0db to -90dB in steps of 1dB
		- *Lines/Zones:* Lines (1..6), Zones (1..64), General Call

#### <span id="page-45-0"></span>**4.18.4.6. Level 3: Enter Menu -> PA configuration -> GP Outputs**

This menu enables you to configure the associated parameters for each GPO (GPO 1, GPO 2, GPO 3, GPO 4):

- **Status**: enables you to activate/deactivate the GPO; select **Active** or **Inactive** using the  $\triangle$  and  $\nabla$  keys and validate with **OK**.
- **Inactive state:** enables you to configure the "Inactive" Status of the GPO; select Rest or Work using the ▲ and ▼ keys and validate with **OK**.
- **Linked action:** enables you to choose the action that will cause the activation of the GPO; the possible actions are linked to a Status of occupancy (Occupants), or to a fault indication (Fault transfer), or an activation linked to an action on a key on a console (Status console key), or to the activation of voice alarm conditions.
	- *Occupants*:
		- *Patches*: select the patch identifier using the ▲ and ▼ keys, then validate with **OK**.
		- *Source*: select the source using the ▲ and ▼ keys, then validate with **OK**; if the source is Messages, then select the message whose broadcasting will activate the GPO.
		- *Lines/Zones*: output entity whose occupancy by any source will activate the GPO. Using the  $\blacktriangle$  and  $\nabla$  key, select the entity chosen: Line (1..6) or Zone (1..64) or General call, then select the parameter (1 to 6 for Lines, 1 to 64 for Zone) and validate with **OK**.

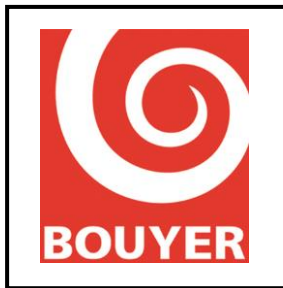

Ref: 596385 Date: 04/11/2015 Version: 1

- *Fault transfers*: this selection enables you to define which fault on the VACIE will activate the GPO: select the identifier of the fault using the  $\blacktriangle$  and  $\nabla$  keys, then validate with **OK**.
- *Console PB transfer*: this selection enables you to define which console key can activate the GPO. Select the type, Bus console or Security console, using the ▲ and  $\nabla$  keys and validate with **OK**; then select the key using the  $\triangle$  and  $\nabla$  key, and validate with **OK**;
- *Voice Alarm Transfer*: enables a GPO to be activated when the voice alarm condition applies.

#### <span id="page-46-0"></span>**4.18.4.7. Level 3: Enter Menu -> PA configuration -> Audio messaging**

This menu enables you to configure the parameters associated with the messages; for each message, the following parameters are accessible:

- **Label**: the label corresponds to the name of the message; first of all select a message from 1 to 32 using the  $\triangle$  and  $\nabla$  keys, then validate with **OK**; then using the  $\triangle$  and ▼ keys, select each alphanumerical character making up the label, then validate with **OK**. Each Label can have a maximum of 18 characters.
- **Device**: for each message, enables you to define where it is stored: select **SD card** or **USB port** using the  $\triangle$  and  $\nabla$  keys, then validate with **OK**.
- **.wav file**: defines the audio file that will be associated with the message. After selecting **.wav file** and validating with **OK**, the VACIE displays the files available on the Device selected; use the  $\blacktriangle$  and  $\nabla$  keys to choose the file and validate with **OK**.
- **Source type**: enables you to configure the first level of priority of the message chosen. Use the ▲ and ▼ keys to choose the **Music** or **Speech** level of priority and validate with **OK.**
- **Priority**: enables you to define the priority value for the message chosen; use the  $\triangle$ and  $\nabla$  keys to choose the priority value between 0 and 15 and validate with **OK.**

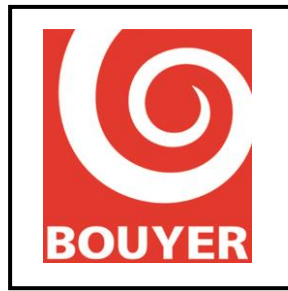

Ref: 596385 Date: 04/11/2015 Version: 1

#### <span id="page-47-0"></span>**4.18.4.8. Level 3: Enter Menu > PA configuration -> Scheduler**

This menu gives access to all the parameters enabling the programmed functions to be used.

Each program is identified by a name and has a set of parameters defining its operation; 32 programs are available and they each have the following parameters:

- **Label**: this is the name of the program ; using the  $\triangle$  and  $\nabla$  select each alphanumerical character making up the label then validate with **OK**. Each Label can have a maximum of 18 characters.
- **Status**: enables you to activate/deactivate the program ; after choosing a program, select **Active** or **Inactive** using the ▲ and ▼ keys and validate with **OK**.
- **Dates**: 2 dates define the start and end of program validity. In both cases, the date is presented in the form DD/MM/YYYY where DD is the day of the month (from 01 to 31), MM is the month of the year (from 01 to 12) and AAAA is the year. Select each digit making up the date using the  $\blacktriangle$  and  $\nabla$  keys and then validate with OK.
	- *Start date*: beginning of program validity in the form DD/MM/YYYY
	- *End date*: end of program validity in the form DD/MM/YYYY
- **Week days**: this parameter enables you to indicate the Week days when the program applies. For each day of the week selected from Monday to Sunday, use the  $\blacktriangle$  and  $\nabla$ keys to activate/deactivate the day, then validate with **OK**.
- **Hours**: 2 Hours are used to define the start and end of program validity over one day. In both cases, the time is presented in the form hh:mm: ss where hh is the hour (from 00 to 23), mm is the minutes (from 00 to 59) and ss is the seconds (from 00 to 59). Select each digit making up the time using the  $\blacktriangle$  and  $\nabla$  keys and then validate with OK.

The Periodicity parameter enables you to repeat the execution of a program over a duration of 24 hours. Select each digit making up the periodicity using the  $\blacktriangle$  and  $\nabla$ keys and then validate with OK.

- *Start hour*: time when the program starts, in the form HH:MM:SS
- **End hour:** time when the program ends, in the form HH:MM:SS
- *Period time 24H*: indicates the repeat interval associated with the program in the form HH:MM:SS
- **Linked action:** this menu enables you to configure the type of action that will be associated with the program, either **Patch apply** or **Level adjust**.
	- *Patch apply*: name of the patch associated with the program: select the patch using the  $\triangle$  and  $\nabla$  keys, then validate with OK.
	- *Level adjust*: this action enables you to define a Level adjust for an output on the VACIE. 2 parameters must be configured: Level and Lines/Zones. Select the parameter using the  $\triangle$  and  $\nabla$  keys then validate with **OK.** 
		- **Level**: this is the value of the level to be applied, from -90dB to 0dB in steps of 1dB; select the value using the▲ and ▼ keys, then validate with **OK.**

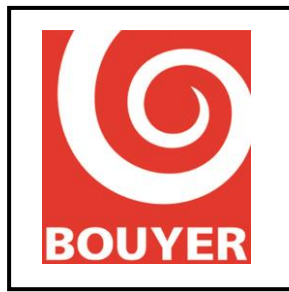

- **Lines/Zones**: this is the VACIE output to which the level modification will be applied. Using the  $\blacktriangle$  and  $\nabla$  key, select the entity chosen: Line (1..6) or Zone (1..64) or General call, then select the parameter (1 to 6 for Lines, 1 to 64 for Zone) and validate with **OK**.
- **GPO drive**: enables you to choose the GPO or GP Outputs that will be activated when the program is executed.

#### <span id="page-48-0"></span>**4.18.4.9. Level 3: Enter Menu -> PA configuration -> USB player**

This menu enables the operating parameters to be defined for the USB player:

- **Mode**: this parameter describes the USB player's broadcasting mode: using the **▲** and ▼ keys, choose the mode you want, then validate with **OK**.
	- $\triangleright$  *Inactive*: parameter used so as not to automatically broadcast the sound files when a USB medium is inserted.
	- *Sequential*: parameter used to broadcast the sound files contained on the USB medium in a sequential order (alphabetical order) .
	- *Random*: parameter used to broadcast the sound files contained on the USB medium in a random order.
- **Lines/Zones**: corresponds to the VACIE outputs on which the sound files will be broadcast. Using the  $\blacktriangle$  and  $\nabla$  key, select the entity chosen: Line (1..6) or Zone (1..64) or General call, then select the parameter (1 to 6 for Lines, 1 to 64 for Zone) and validate with **OK**.

#### <span id="page-48-1"></span>**4.18.4.10. Level 3: Enter Menu -> PA Config -> IP stream (outside EN54-16 framework)**

This menu configures the parameters allowing IP streaming to operate on the VACIE; for each of the 2 streams **IP stream\*1** and **IP stream2\***, the parameters are:

- **Status**: enables streaming to be activated, or not, on the port
- **RTP port:** corresponds to a port No. receiving an IP audio stream (value from 1 to 65535).

This function is outside the EN54-16 certification framework.

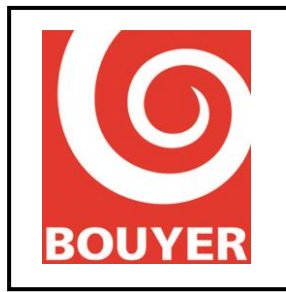

### <span id="page-49-0"></span>**4.18.4.11. Level 3: Enter Menu -> PA Configuration -> Cntrl Ω LS line**

This menu gives access to the consultation of the parameters linked to the Impedance measurement function's operating mode . These parameters concern the operation in automatic mode of impedance measurement (Scheduler menu) and the measurement parameters specific to each line (Config LS lines menu).

- **Scheduler**
	- **Status:** defines whether the measurement mode programd is active or not (Active/Inactive)
	- Start hour: value in the form hh :mm
	- **Period time 24H**: measurement periodicity value, to be chosen from 1h, 2h, 4h, 6h, 8h, 12h, 24h.
- **Config LS lines**
	- **Status**: defines whether impedance measurement is active or not for the LS line in question (Active/Inactive).
	- **Measurement frequency**: defines the frequency at which the impedance measurement is done: Medium (1kHz)/High (19kHz)
	- **Measurement delta**: defines the maximum difference (as a %) permissible between the value measured and the value calibrated before detecting a fault (10%, 15%, 20%, 25%, 30%, 35%, 40%, 45%, 50%)
	- **Modulation type**: defines whether the measurements are done attenuating or cutting off the modulation (Attenuation/Mute)
	- **Verif. 1kHz**: defines whether a further measurement at 1kHz must be done (Active/Inactive)

#### <span id="page-49-1"></span>**4.18.4.12. Level 3: Enter Menu -> PA Config -> Synchronization (outside EN54-16 framework)**

The Synchronization function allows synchronization of the broadcasting of the evacuation message to be guaranteed when sites have several VACIEs (this function is outside of the EN54-16 certification framework)

Displays the Status of the function (Active/Inactive)

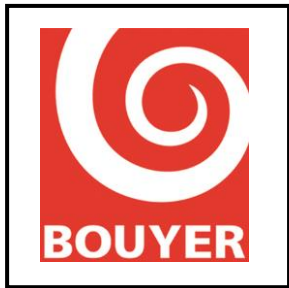

Ref: 596385 Date: 04/11/2015 Version: 1

### <span id="page-50-0"></span>**4.18.5. Level 3: Enter Menu -> System**

This menu includes the following items:

**Network**: enables you to configure the parameters associated with the Ethernet connection

*DHCP Config*: activates or deactivates the search for a DHCP server.

*Important*: if Network config. is used (see below), the DHCP must be deactivated or this could lead to a malfunction.

- *Network config.*: enables you to define the static IP parameters:
	- IP address: value of the IP address in the form xxx.xxx.xxx.xxx; for each digit making up the IP address, use the  $\triangle$  and  $\nabla$  keys, then validate with **OK**.
	- Netmask: value of the netmask configured; for each digit making up the netmask, use the  $\triangle$  and  $\nabla$  keys, then validate with **OK**.
	- Network gateway: value of the network gateway configured; for each digit making up the network gateway, use the  $\triangle$  and  $\nabla$  keys, then validate with **OK**.
- *Network status*: this item displays the real network parameters
	- IP address: value of the current real IP address
	- Netmask: value of the current real network mask
	- Network gateway: value of the current real network gateway
	- MAC address: value of the MAC address
- **About**: displays the information associated with the VACIE's hardware and software version:
	- $\triangleright$  ID: VACIE identifier in hexadecimal form (4 bytes)
	- $\triangleright$  Version: software version in the form xx.yy
	- $\triangleright$  Ver. Funct.: functional version in the form xx.yy
	- $\triangleright$  Driver Ver: driver version in the form xx.yy
	- $\triangleright$  CRC Prog: CRC of software in hexadecimal form (4 bytes)
	- $\triangleright$  CRC Conf: CRC of the Configuration in hexadecimal form (4 bytes)
	- $\triangleright$  CRC Alar: CRC of the evacuation message in hexadecimal form (4 bytes)
	- $\triangleright$  PCB ver : version of internal board
- **Flash update**

Press **OK** to update the VACIE software and follow the instructions that appear on the screen

**Config. reset**

Press **OK** to carry out a configuration reset , which corresponds to the restoration of the default configuration.

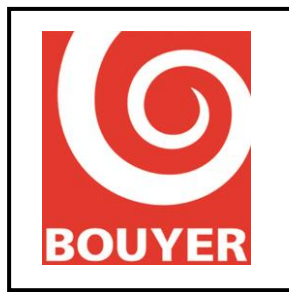

- **CRC reset** Press **OK** to carry out a reset of all the CRCs on the VACIE.
- **Reboot** Press **OK** to Reboot the VACIE.
- **Enter Level 4** Manufacturer access.

#### <span id="page-51-0"></span>**4.18.6. Level 3: Enter Menu -> Preferences**

This menu includes the items:

- **Languages:** enables you to select the language currently used on the HMI from French, English, Italian and Spanish. Use the  $\triangle$  and  $\nabla$  keys to choose the language and validate with **OK**.
- **LCD display:** displays the times to go into standby
	- $\triangleright$  **Backlight off delay**: enables you to determine the time until the display backlighting goes out: the value may vary between 0 (will not go out) and 300s. Select the value with the  $\triangle$  and  $\nabla$  keys and validate with **OK**.
	- $\triangleright$  *LCD power off delay*: enables you to determine the time until the display goes off: the value may vary between 0 (will not go off) and 300s. Select the value with the ▲ and ▼ keys and validate with **OK**.

### <span id="page-51-1"></span>**4.18.7. Level 3: Enter Menu -> Cntrl Ω LS line**

This menu allows you to view the Status of the impedance values for the loudspeaker lines (**Status**) and also enables the actions linked to the measurements (**Measurement** menu) and calibration (**Calibration** menu) of the lines.

The menu includes the following items:

- **Status**: for each loudspeaker line (from L01 to L06), this displays the information ΩCAL (acquired impedance),  $\Omega$ MES (last impedance value measures) and P(W) (last value measured of the load in W represented by all the loudspeakers in the line),  $\Omega M$  (value of the impedance measured at Medium frequency, 1kHz), ΩH (value of the impedance measured at High frequency 19kHz)
- **Measurement**: select the loudspeaker line (**LS line**) or all the lines (**All LS lines**) and validate with OK.
- **Calibration**: select the loudspeaker line (**LS line**) or all the lines (**All LS lines**) and validate with OK.

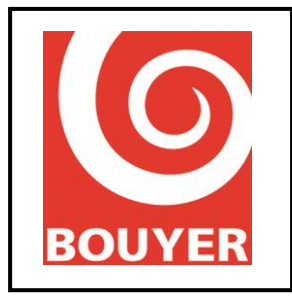

Ref: 596385 Date: 04/11/2015 Version: 1

### <span id="page-52-0"></span>**4.19.Preventive maintenance**

#### <span id="page-52-1"></span>**4.19.1. System test**

At least once a year, carry out a functional test of the installation.

#### <span id="page-52-2"></span>**4.19.2. Changing the batteries**

The lifespan of the batteries in normal conditions of use is 4 years, so their charge status should be checked regularly.

#### <span id="page-52-3"></span>**4.19.3. Updating the VACIE firmware**

The VACIE firmware can be updated in level 3 access via the Ethernet interface. The menu can be found in **Enter Menu -> System -> Flash update.** Follow the instructions that appear on the display.

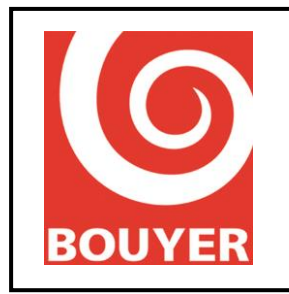

### <span id="page-53-0"></span>**5. ANNEX I**

### <span id="page-53-1"></span>**5.1. Example of how to use the patches**

### <span id="page-53-2"></span>**5.1.1. Command to broadcast the AUX input on line No. 3 by GPI No. 1**

GPI No. 1 will be controlled in positive polarity, in non-pulse mode. We will use patch No. 1.

<span id="page-53-3"></span>5.1.1.1. Creation of the patch

Level 3: Enter Menu -> PA configuration -> Patch define -> Patch 1

Patch 1:

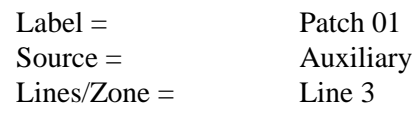

#### <span id="page-53-4"></span>5.1.1.2. Configuration of the Auxiliary input

Level 3: Enter Menu -> PA configuration -> Audio inputs -> Auxiliary Auxiliary:  $\text{Status} = \text{Active}$ **Broadc** 

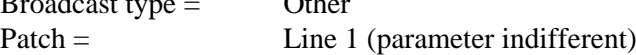

#### <span id="page-53-5"></span>5.1.1.3. Configuration of the GPI

Level 3: Enter Menu -> PA configuration -> GP Inputs -> GPI 1 GPI 1:

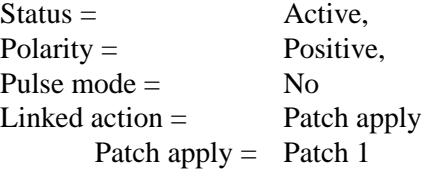

Check execution of the patch by activating GPI No. 1 and checking that in the Matrix Status menu (Level 1 -> Enter Menu -> Matrix Status) the "♪" symbols appears on the Aux line in column 3.

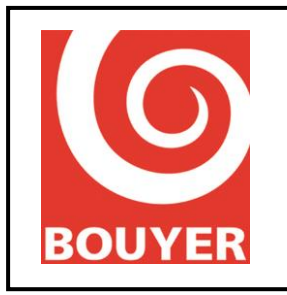

Ref: 596385 Date: 04/11/2015 Version: 1

#### <span id="page-54-0"></span>**5.1.2. Single daily broadcasting at a fixed time of a message stored on a USB medium**

The message to be broadcast corresponds to a .wav file called "Ring 1.wav" and it is stored on a USB stick in the USB stick's "messages" directory. It will be broadcast as a General Call at 8.30 every morning from Monday to Friday inclusive over the period from 03/09/2015 to 23/06/2016.

Ensure that the level of priority chosen for the message guarantees that it will be broadcast at the planned time (choice of Speech or Music and priority value).

<span id="page-54-1"></span>5.1.2.1. Creation of the message

We associate the "Ring 1.wav" audio file with Message 1.

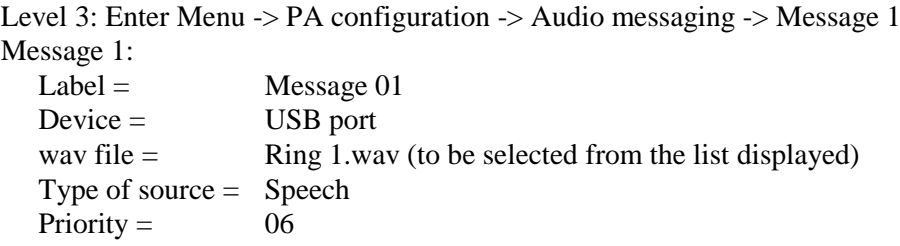

<span id="page-54-2"></span>5.1.2.2. Creation of the patch

Patch No. 1 will associate Message 1 with the General call

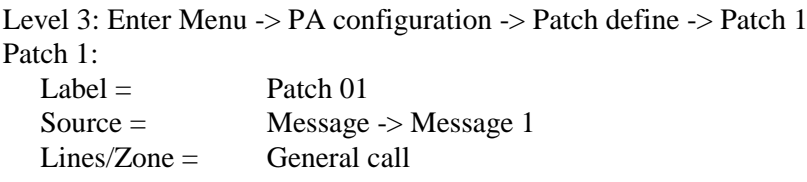

#### <span id="page-54-3"></span>5.1.2.3. Scheduler configuration

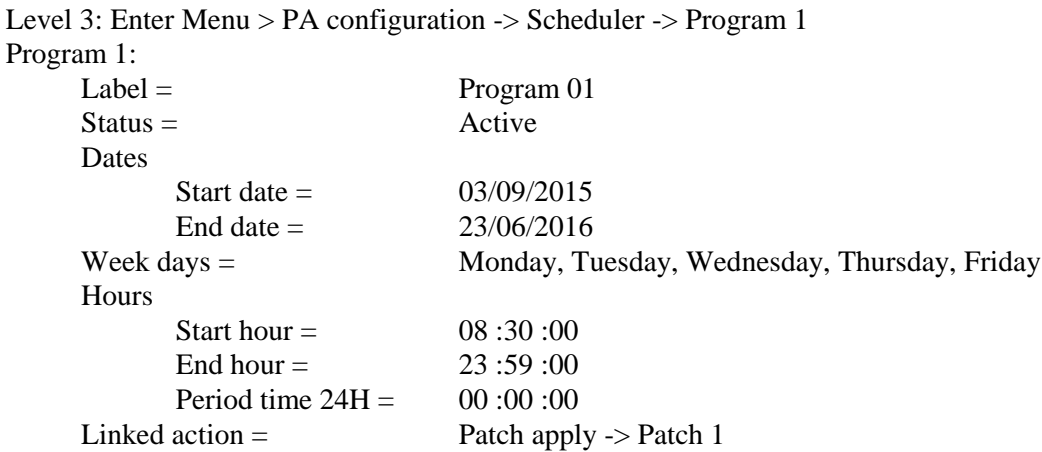

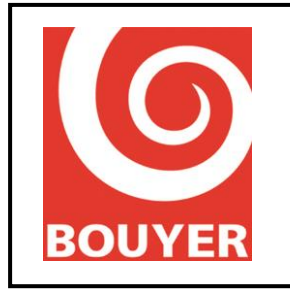

Ref: 596385 Date: 04/11/2015 Version: 1

Check the patch has been executed by checking at the scheduled time and ensuring that in the Matrix Status menu (Level 1 -> Enter Menu -> Matrix Status) the "↓" or "" " symbol appears on the USB player line in columns 1, 2, 3 and 4 (depending on the configuration of the number of amplifiers).

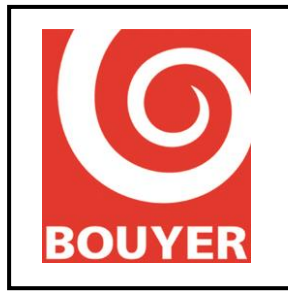

Ref: 596385 Date: 04/11/2015 Version: 1

#### <span id="page-56-0"></span>**5.1.3. Repeated and daily triggering of a message stored on a USB medium by the Scheduler**

The message to be broadcast corresponds to a .wav file called "Vigipirate.wav" and it is stored on a USB stick in the USB stick's "messages" directory. It will be broadcast as a General Call from 8.30 to 19.00 every day from Monday to Saturday inclusive over the period from 01/01/2015 to 31/12/2015.

Ensure that the level of priority chosen for the message guarantees that it will be broadcast at the planned time (choice of Speech or Music and priority value).

<span id="page-56-1"></span>5.1.3.1. Creation of the message

We associate the "Vigipirate.wav" audio file with Message 1.

Level 3: Enter Menu -> PA configuration -> Audio messaging -> Message 1 Message 1:

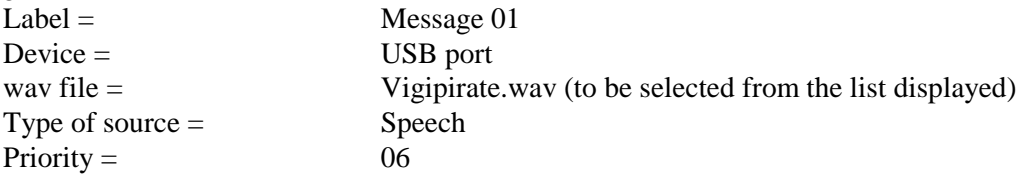

#### <span id="page-56-2"></span>5.1.3.2. Creation of the patch

Patch No. 1 will associate Message 1 with the General call

Level 3: Enter Menu -> PA configuration -> Patch define -> Patch 1 Patch 1:  $L \text{a} \text{b} \text{a} \text{b}$  =  $\text{b} \text{a} \text{b} \text{b} \text{b} \text{c}$ 

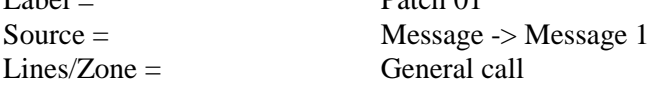

#### <span id="page-56-3"></span>5.1.3.3. Scheduler configuration

Level 3: Enter Menu > PA configuration -> Scheduler -> Program 1 Program 1:

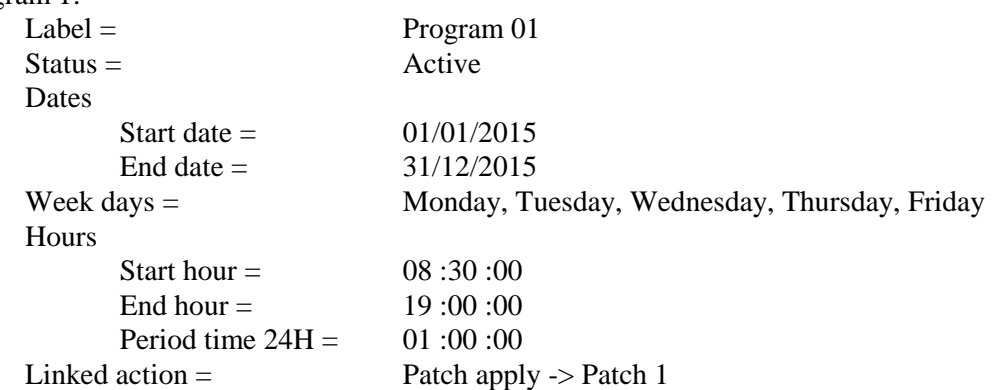

Check the patch has been executed by checking at the scheduled time and ensuring that in the Matrix Status menu (Level 1 -> Enter Menu -> Matrix Status) the " $\Gamma$ " or " $\Gamma$ " symbol appears on

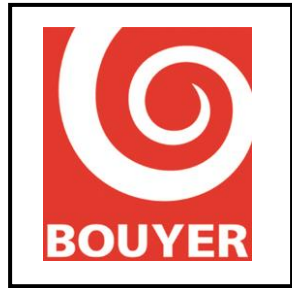

Ref: 596385 Date: 04/11/2015 Version: 1

the USB player line in columns 1, 2, 3 and 4 (depending on the configuration of the number of amplifiers).

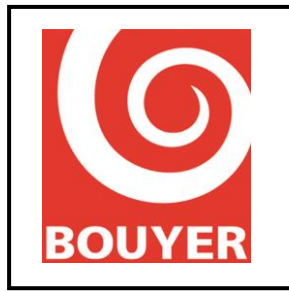

Ref: 596385 Date: 04/11/2015 Version: 1

#### <span id="page-58-0"></span>**5.1.4. Programming of a sound level attenuation command**

It may be necessary in certain cases to reduce the sound level of PA broadcasts for a certain period (case of outdoor installations where there is a risk of noise nuisance).

The example described below attenuates the sound level over all the zones from 22.00 to 07.00 the next day every day of the week from 30/06/2015 to 01/09/2015. It uses program 2.

#### <span id="page-58-1"></span>5.1.4.1. Scheduler configuration

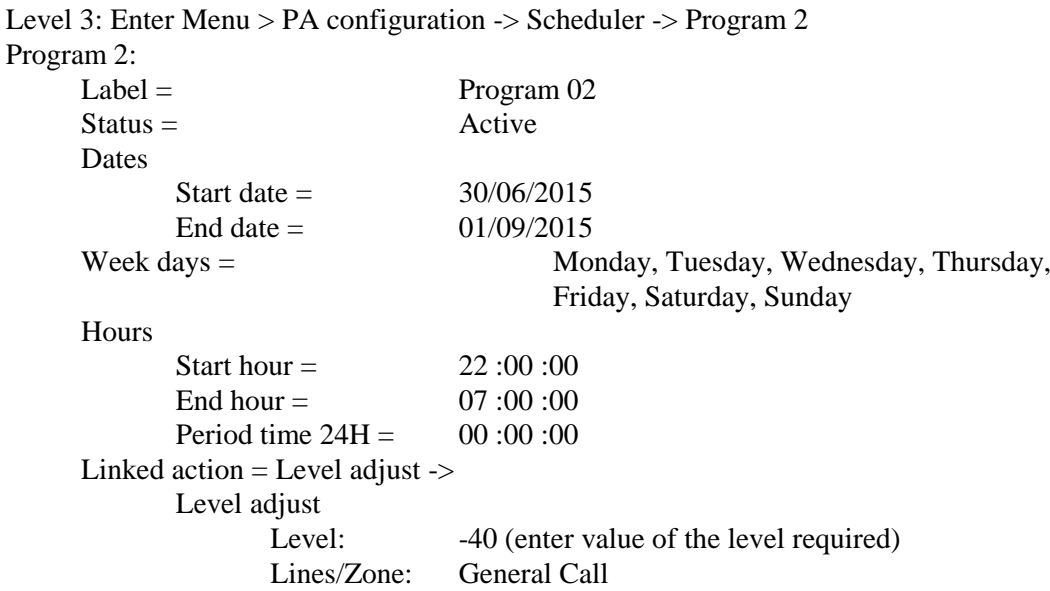

Check the patch has been executed by checking at the scheduled time that the PA broadcast has been attenuated by the intended value in all the zones.

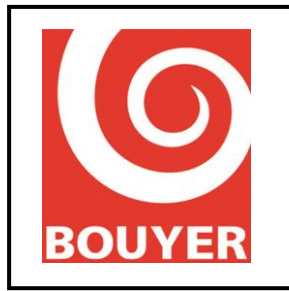

### <span id="page-59-0"></span>**5.1.5. Programming the activation/deactivation of a GPO every day at a fixed time**

The example described below activates GPO No.3 every day at 8.30 and deactivates it at 19.00. It uses program 3.

<span id="page-59-1"></span>5.1.5.1. Scheduler configuration for the activation of GPO No. 3

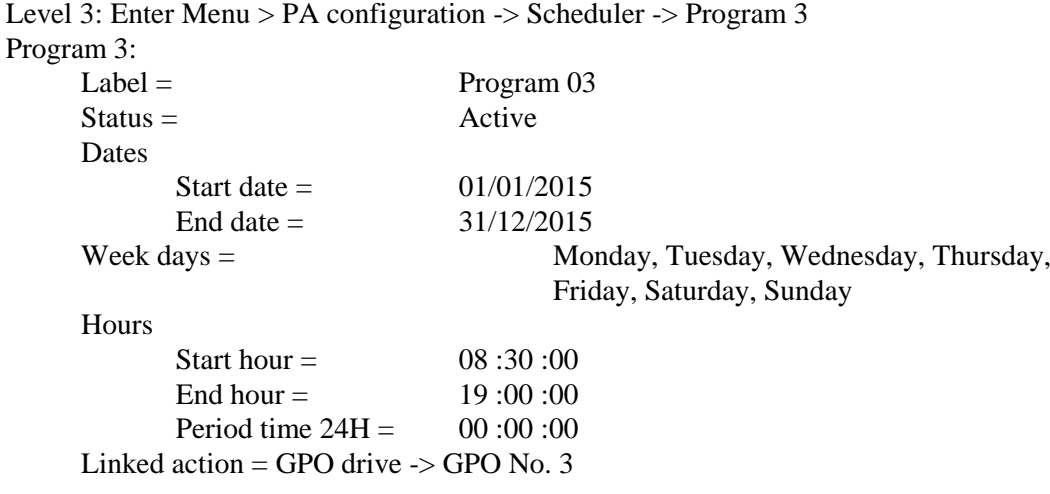

Check the patch has been executed by checking at the scheduled time that GPO No. 3 is activated.